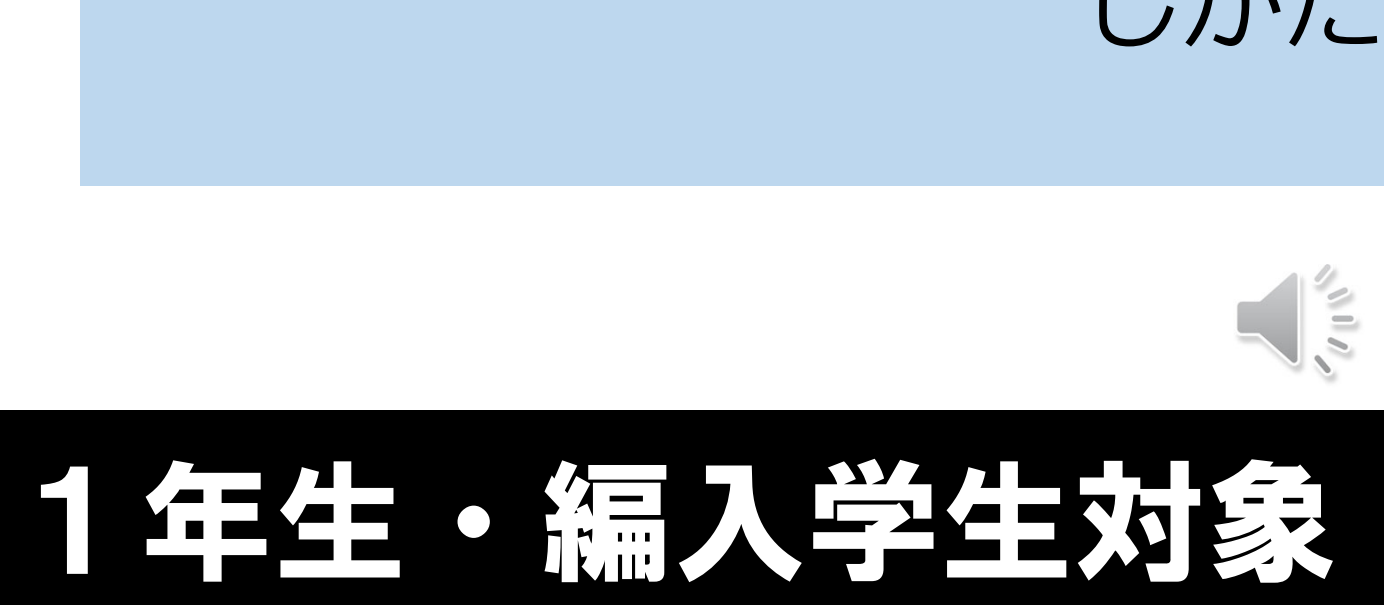

履修登録の しかた

# manaBe マナビィの使い方

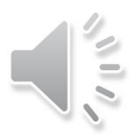

### WEB履修登録

履修登録ができて初めて受講が認められます。 言い換えると…

履修登録が正しくできていないと単位を修得できません。

たとえ授業にすべて出席して、試験を受けて合格点を取った としても、単位認定を受けることはできません。

本学では manaBe 3+Kx というシステムを使用します。

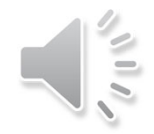

# mana**Be**へのアクセス⽅法

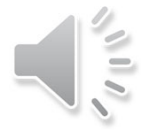

### mana**Be**へのアクセス方法

https://n1.kyoto-art.ac.jp/campusweb/top.do をクリック

#### または「在学生専用サイト」内の「manaBel をクリックでもOK

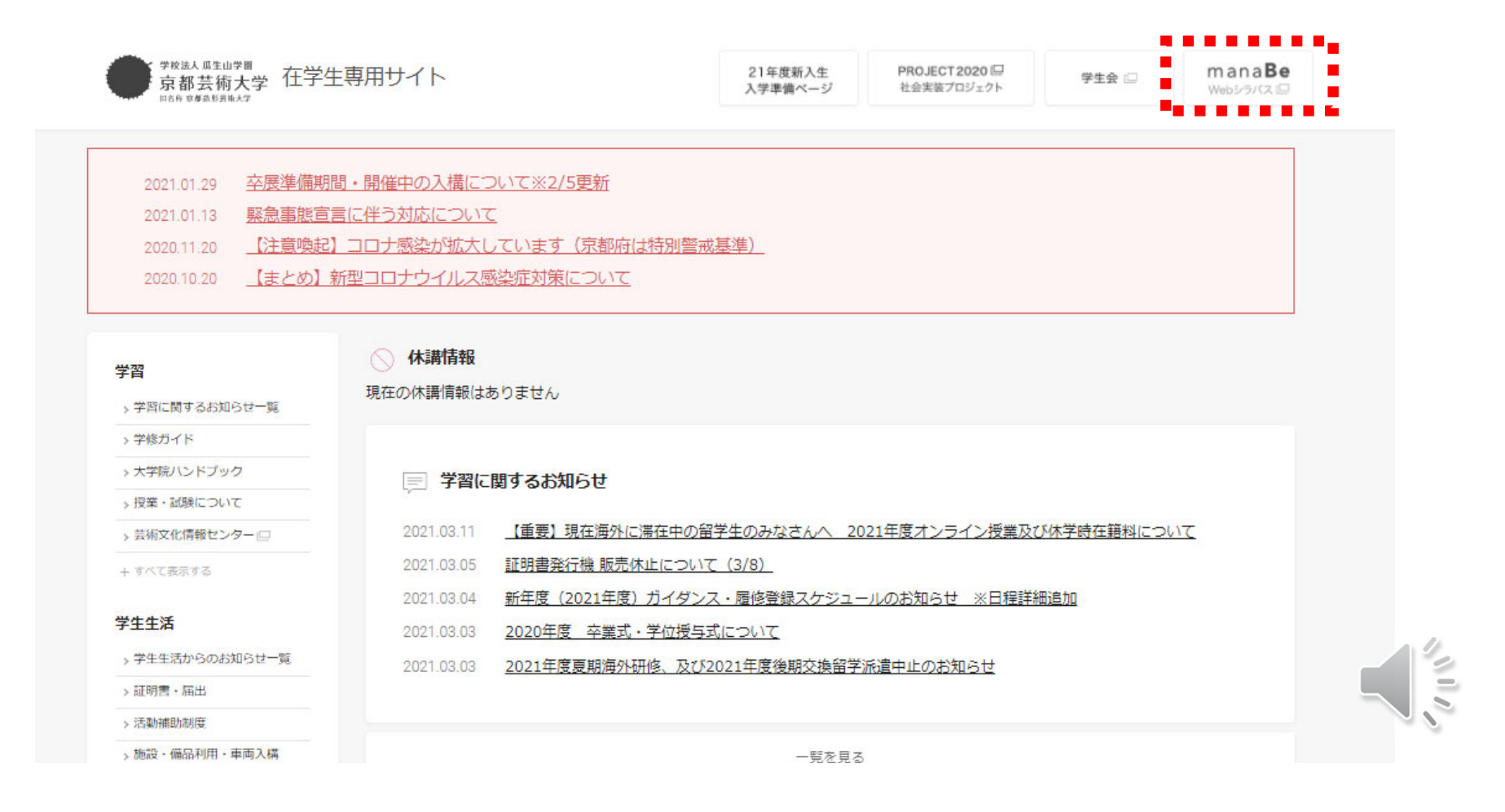

### mana**Be**へのアクセス方法

#### 「manaBe」のトップページが表⽰されます

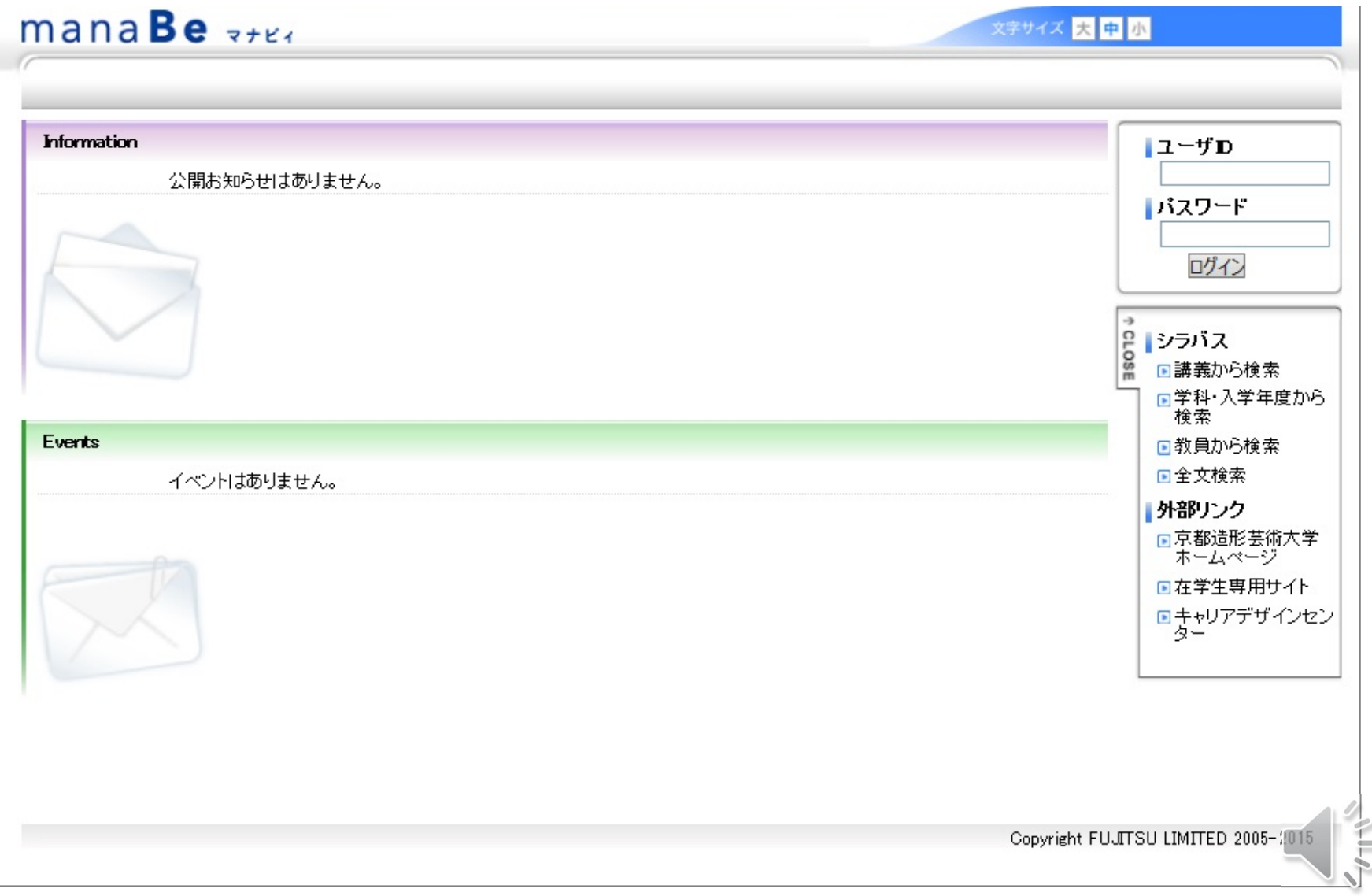

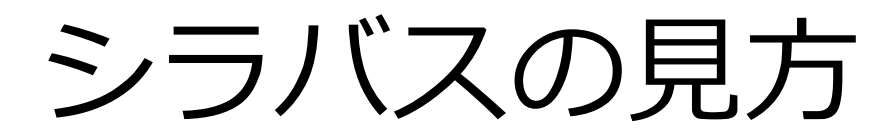

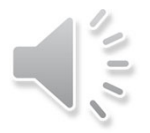

#### シラバスの見方 きょうしょう シラバスの mana**Be** 文字サイズ 大中小 **Information** コーザロ 公開お知らせはありません。 バスワード ログイン e シラバス<br>B 回講美か? 日講義から検索 -3 同学科・入学年度から **CLOSE** シラバス 検索 Events 回教員から検索 日講義から検索 国全文検索 イベントはありません。 日学科・入学年度から 外部リンク 検索 同京都造形芸術大学 ホームページ 回教員から検索 回在学生専用サイト 回全文検索 ロキャリアデザインセン<br>ター ∥外部リンク 同京都造形芸術大学 ホームページ 回在学生専用サイト 回キャリアデザインセン ター

## シラバスの見方

シラバスの 見方

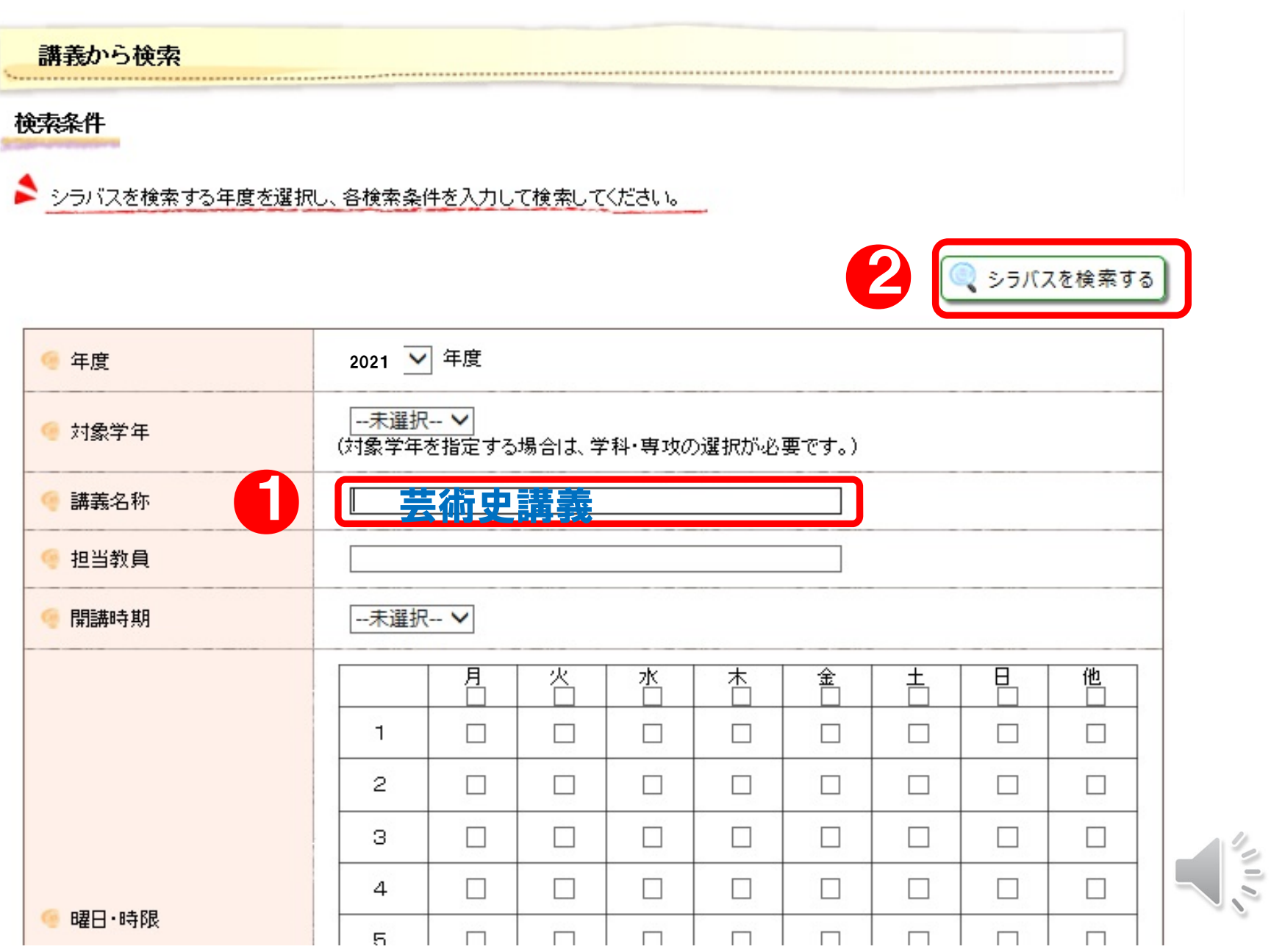

### シラバスの見方

#### 検索結果が表⽰されます。確認したい講義名を選択。

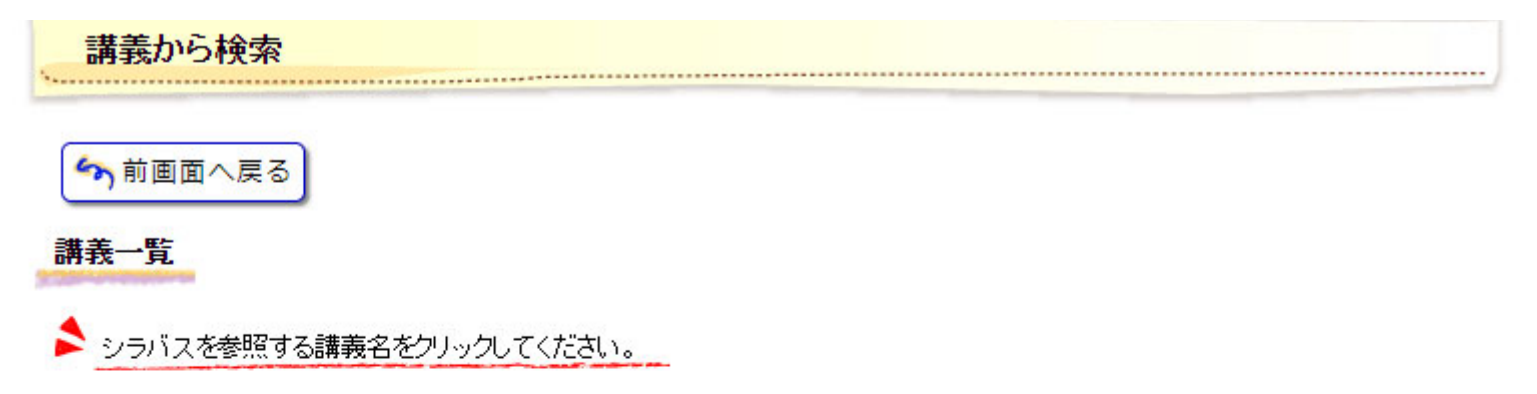

1-10件表示/25件中 1 2 3 次の10件>> 10 v 件表示

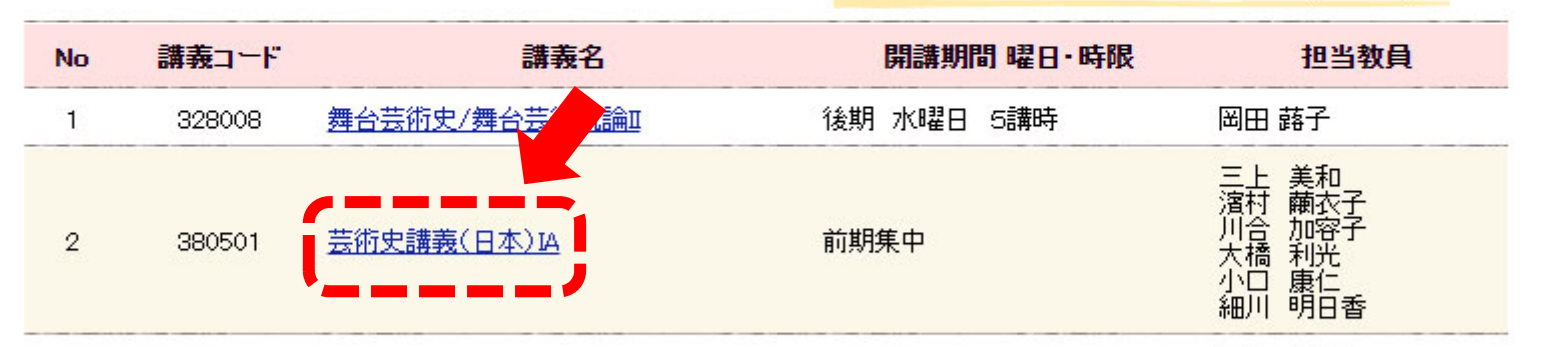

ローマ数字(Ⅱなど)はI(アイ)やX(エックス)を組み合わせて 検索できますが、ややこしいので ローマ数字以外の部分を⼊⼒して検索するのがおすすめ

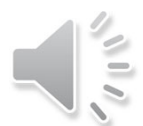

### シラバスの見方

シラバスの見方

#### シラバスが表示されます。

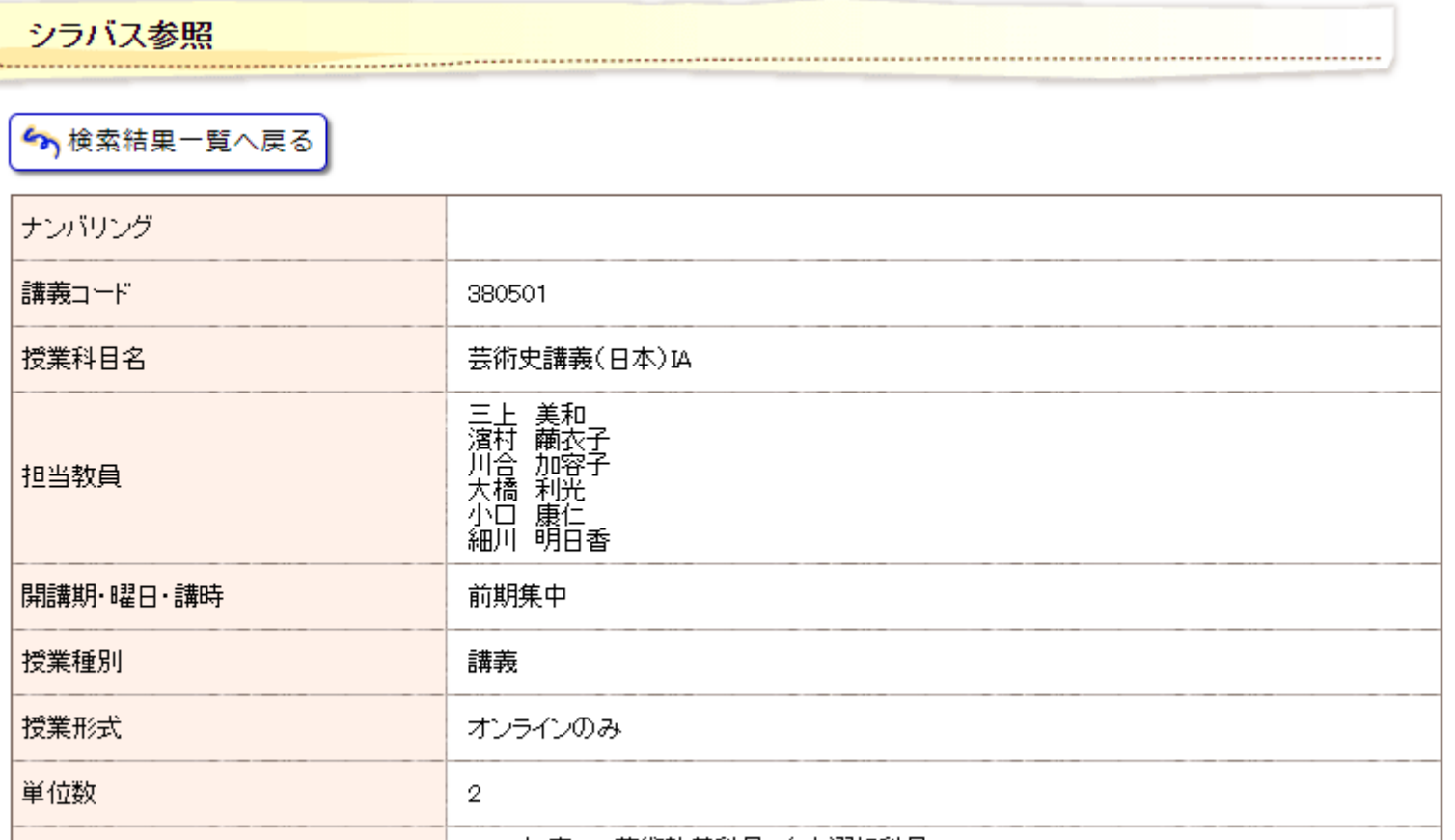

┃ 2020年度~ 芸術教養科目・自由選択科目

項⽬の説明は学修ガイドの「履修登録に関するルール」を参 照してください

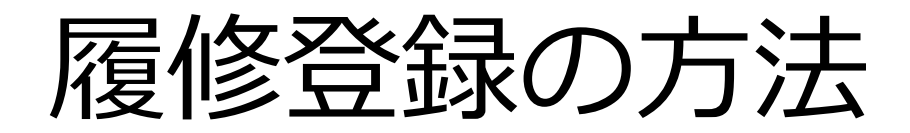

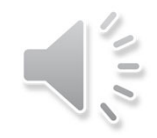

### 履修登録は「すべて自己責任において行われるもの」です。 資料を見ても不明なことがあれば、必ず各窓口に相談し、 自身で期間中に正しい履修申請を行って下さい。

期間外の対応はできません。必ず期間内に正しく登録して ください。

またmanaBeはスマートフォンでの動作保証がされていない ため、登録・修正の作業は必ずPCで⾏ってください。

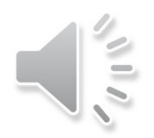

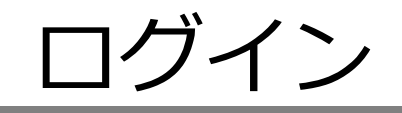

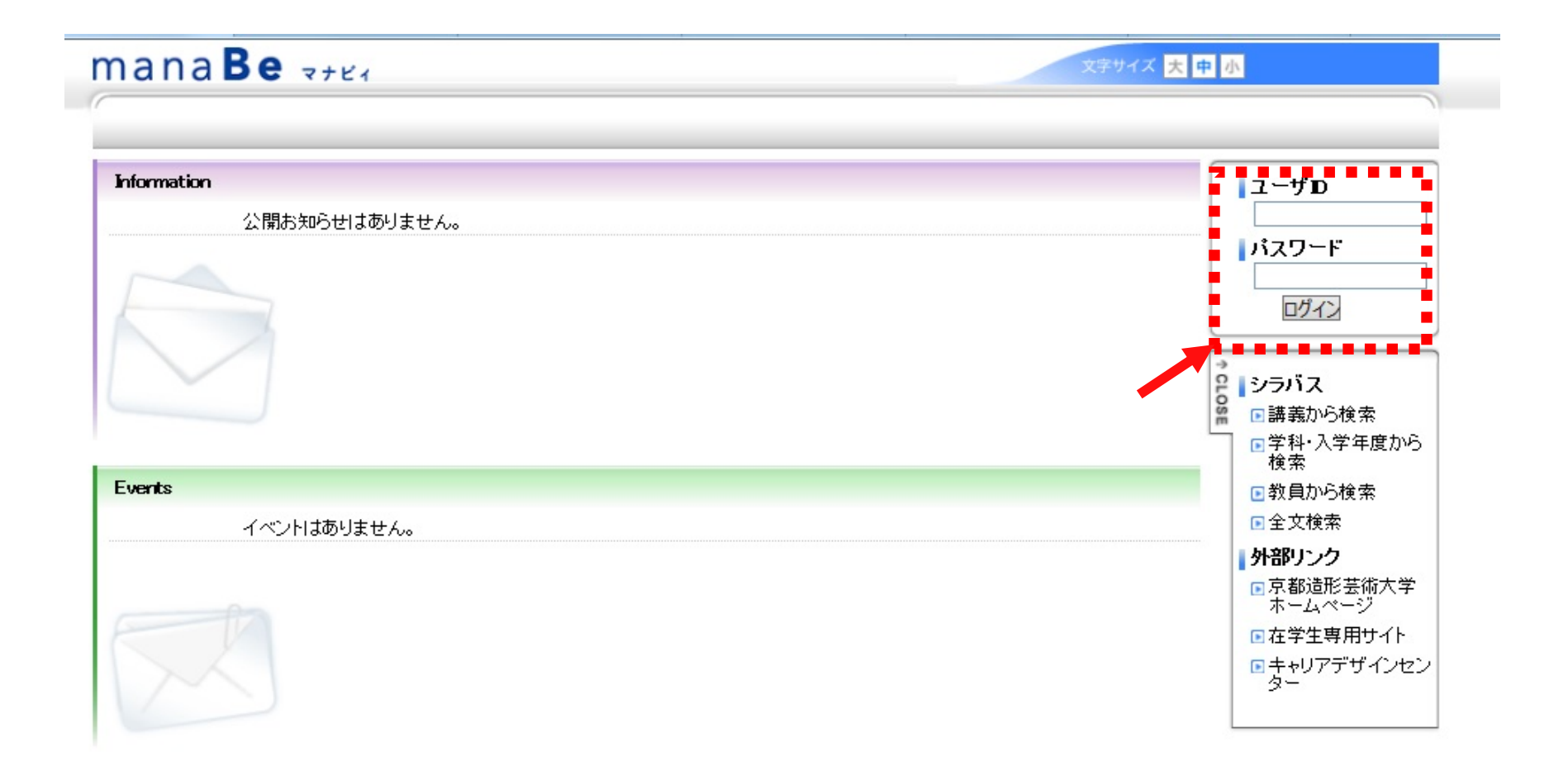

ユーザID・パスワード→「各種サービスアカウント通知書」 に掲載されている「学内LAN利用アカウント」と同じ

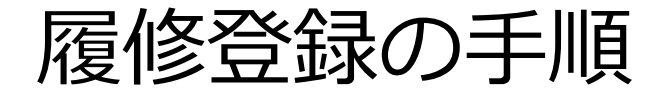

「履修」メニューから「履修登録」のメニューを選びます。

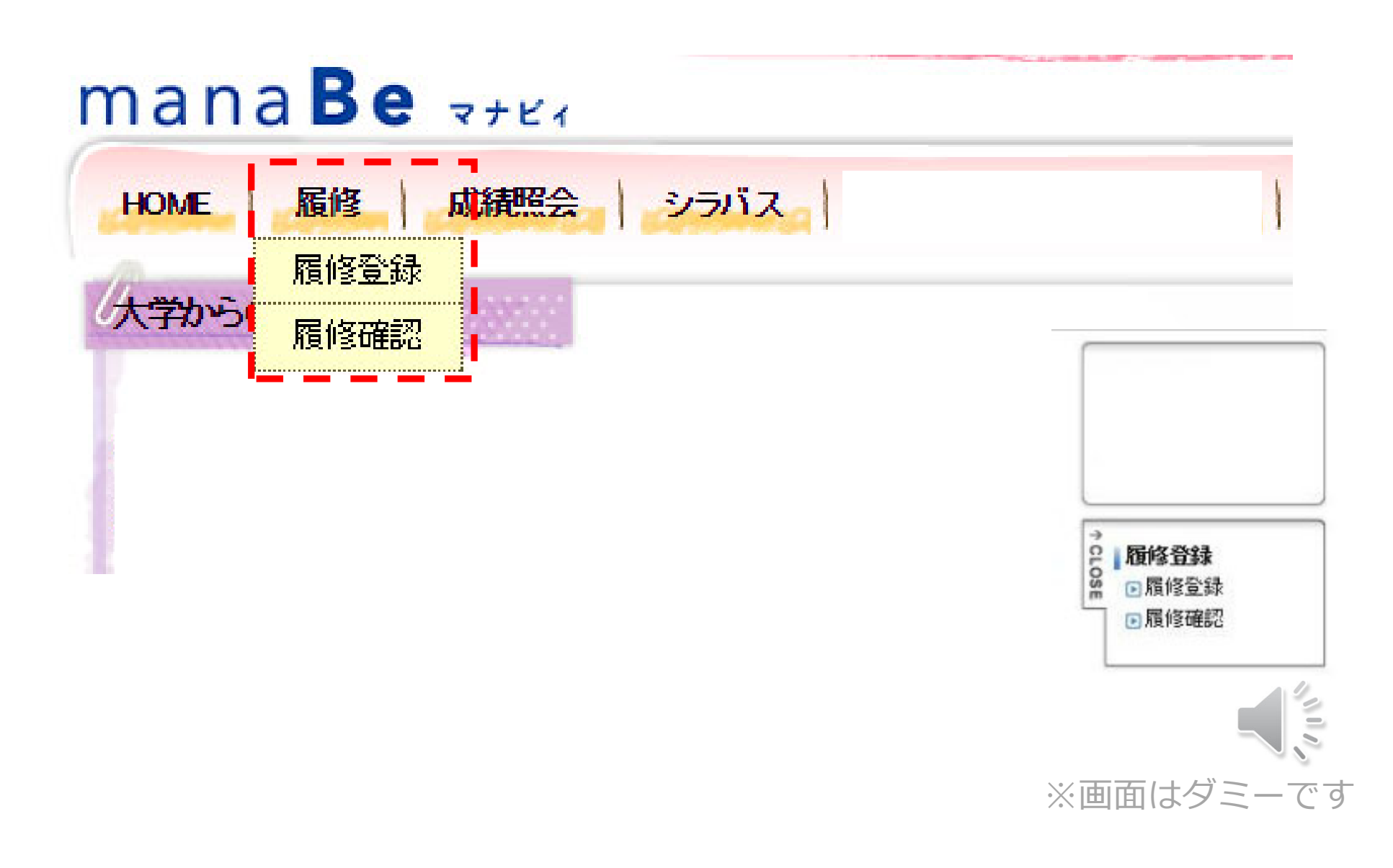

#### 「履修登録画面」が表示されます。 まずは現在の進路希望状況を入力します。 これを終えると、履修登録できるようになります。

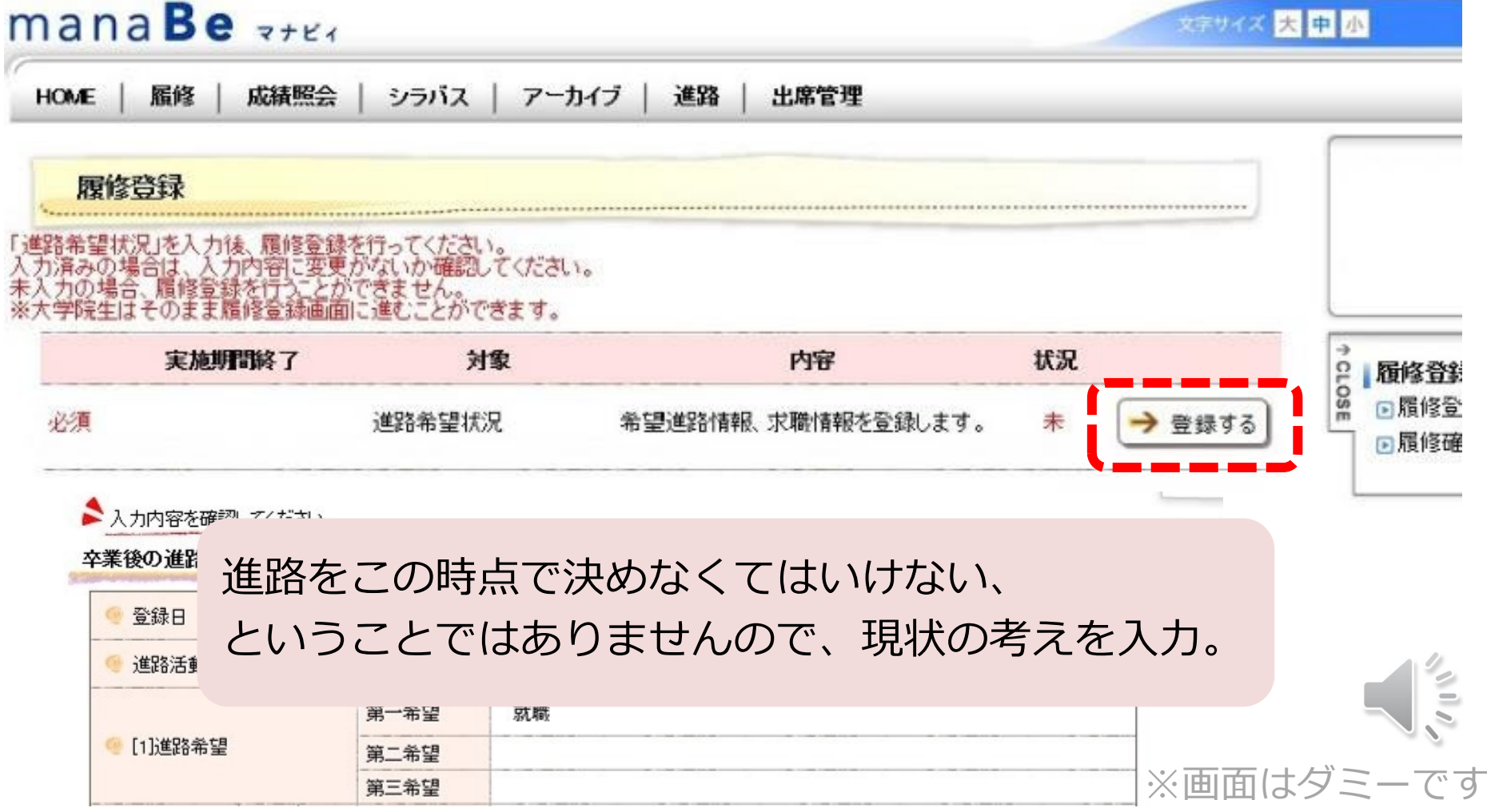

#### 「履修登録画⾯」に戻ります。 進路希望状況を入力完了すると「済」と表示され、 「履修登録を行う」が表示されますのでクリック

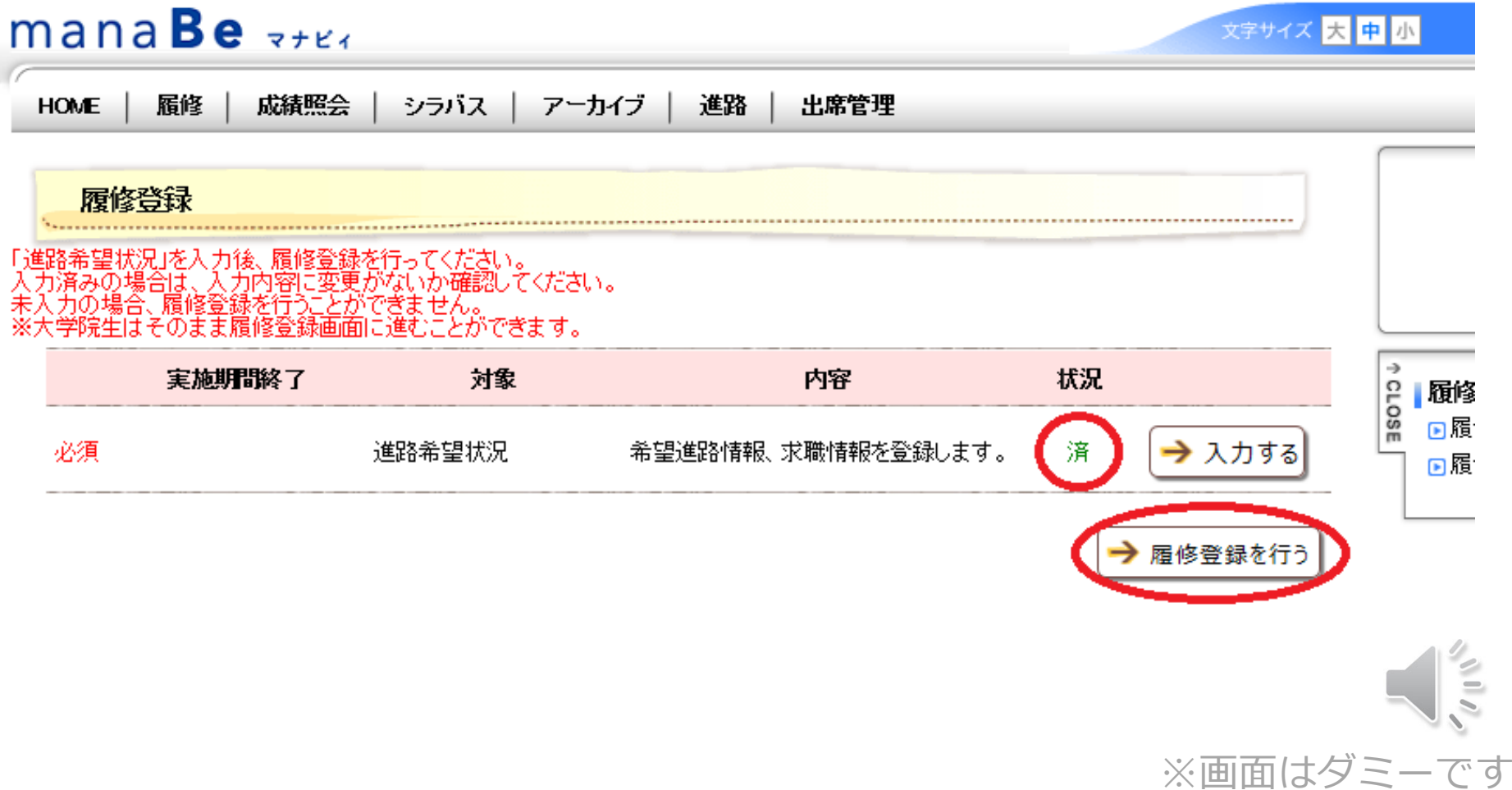

#### 履修登録画面が表示されます。 履修登録 登録内容入力 → 登録内容確認 → 登録完了 ●履修したい講義のある曜日·講時を選択してください。 ◎ 集中授業選択 ◎ 他学科開放科目選択 ◎ 講義検索 ◆ 未登録 国 登録済 国 変更不可 2021年前期 2021年後期 月曜日 火曜日 水曜日 木曜日 講時 金曜日 土曜日 ♦ ♦ ♦ ♦ ♦ 1講時  $\mathcal{Q}$ ♦ ♦ ♦ ♦ 2講時 ♦ ♦ ♦ ♦ ♦ ♦ 3講時 ♦ ♦ ♦ ♦ ♦ ♦ 4話時  $\frac{2}{\sqrt{3}}$ ♦ ♦ ♦ 5講時 ♦ ※画面はダミーです 6講時

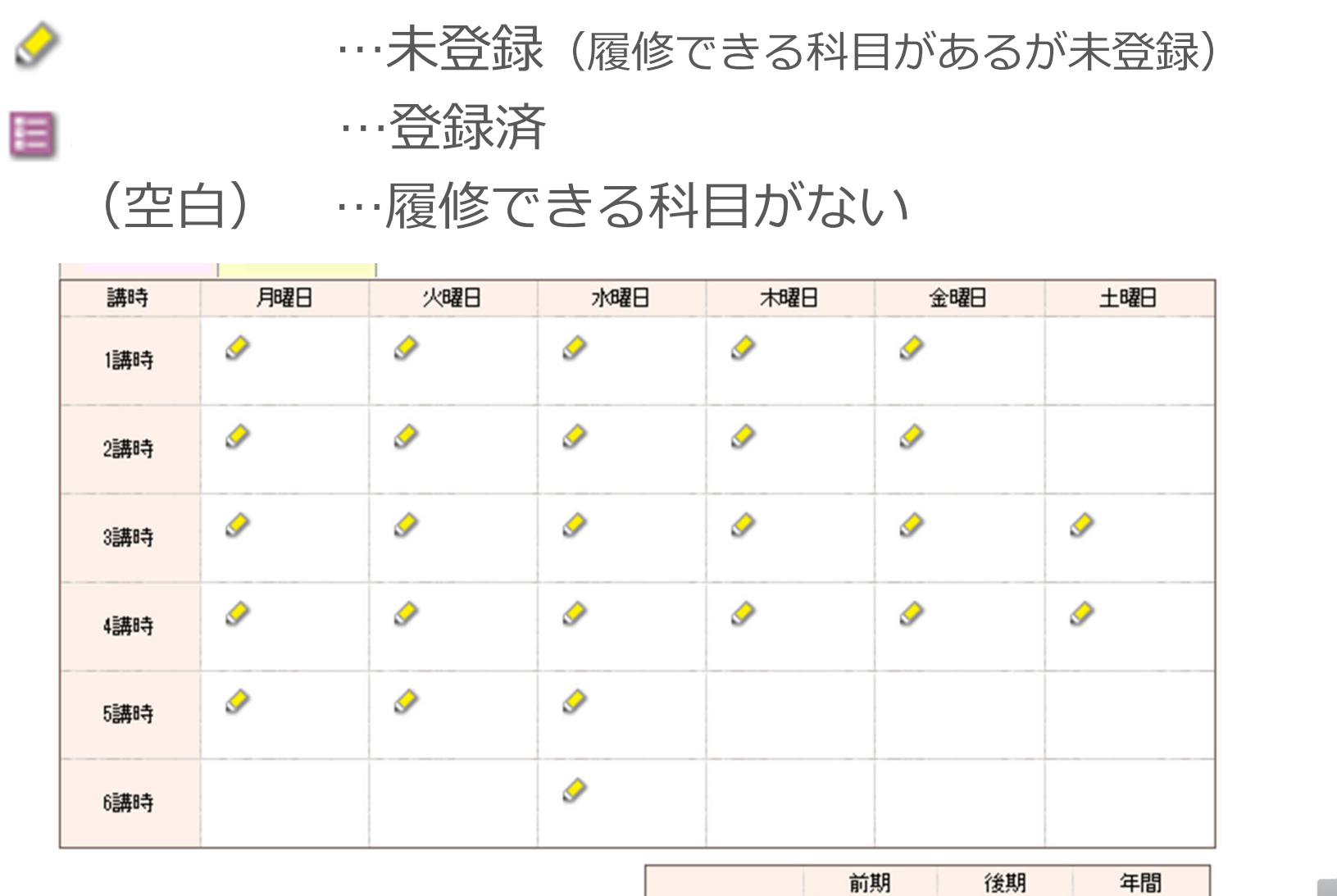

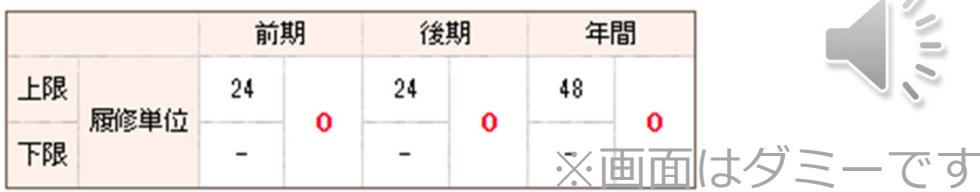

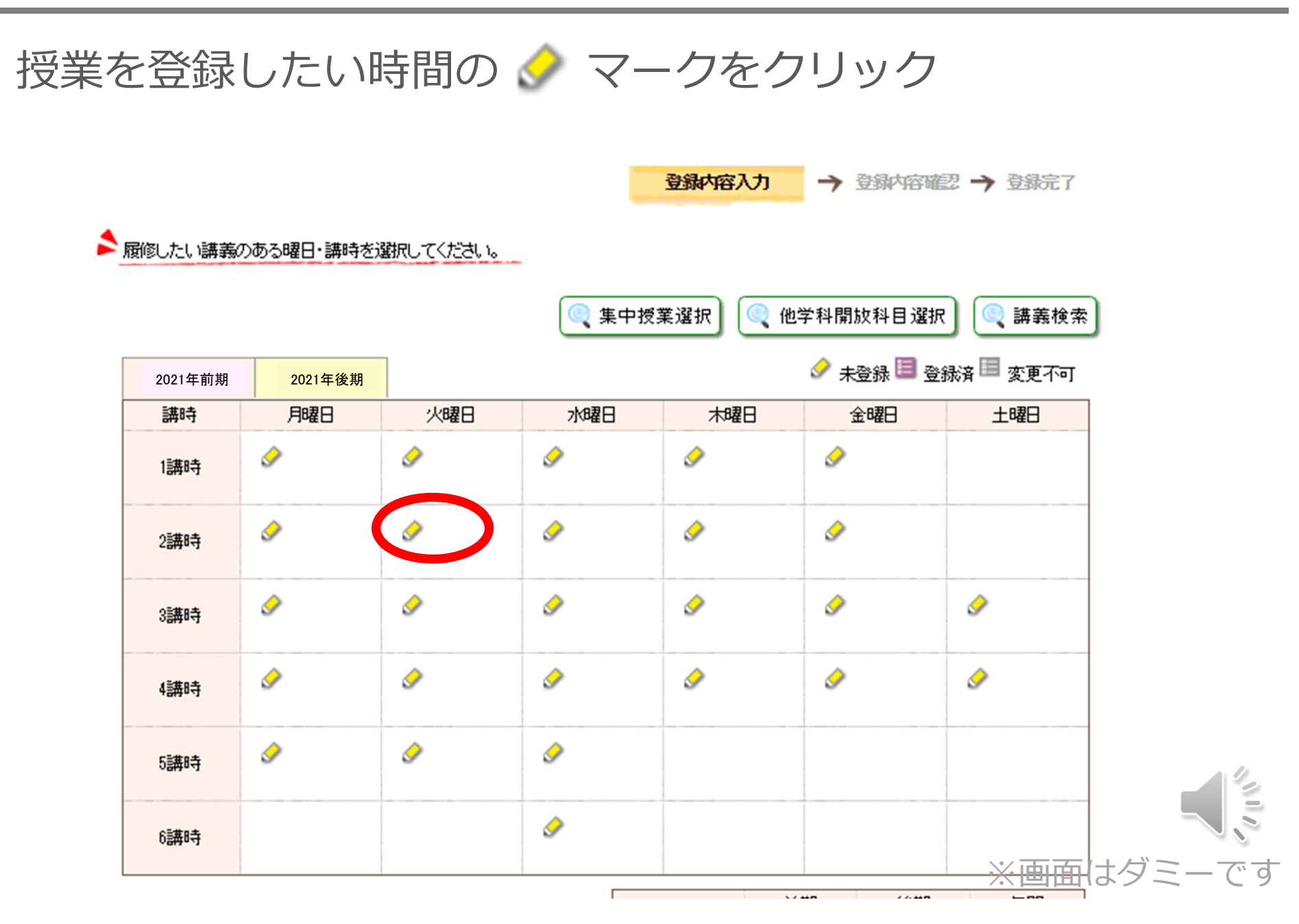

#### 登録できる授業の一覧が表示されます。

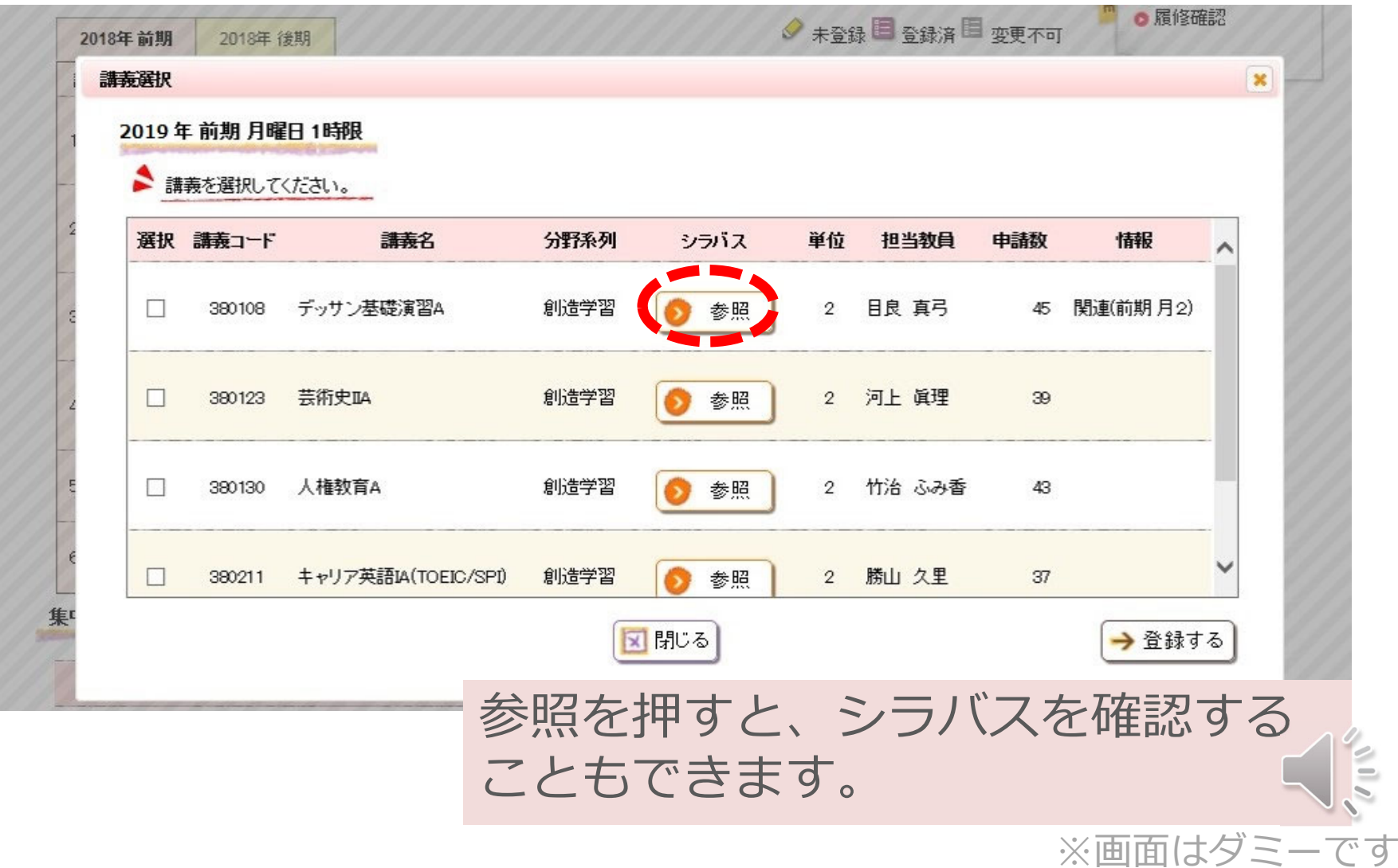

#### 登録した授業の左にある選択欄にチェックを入れて、 「登録する」をクリック

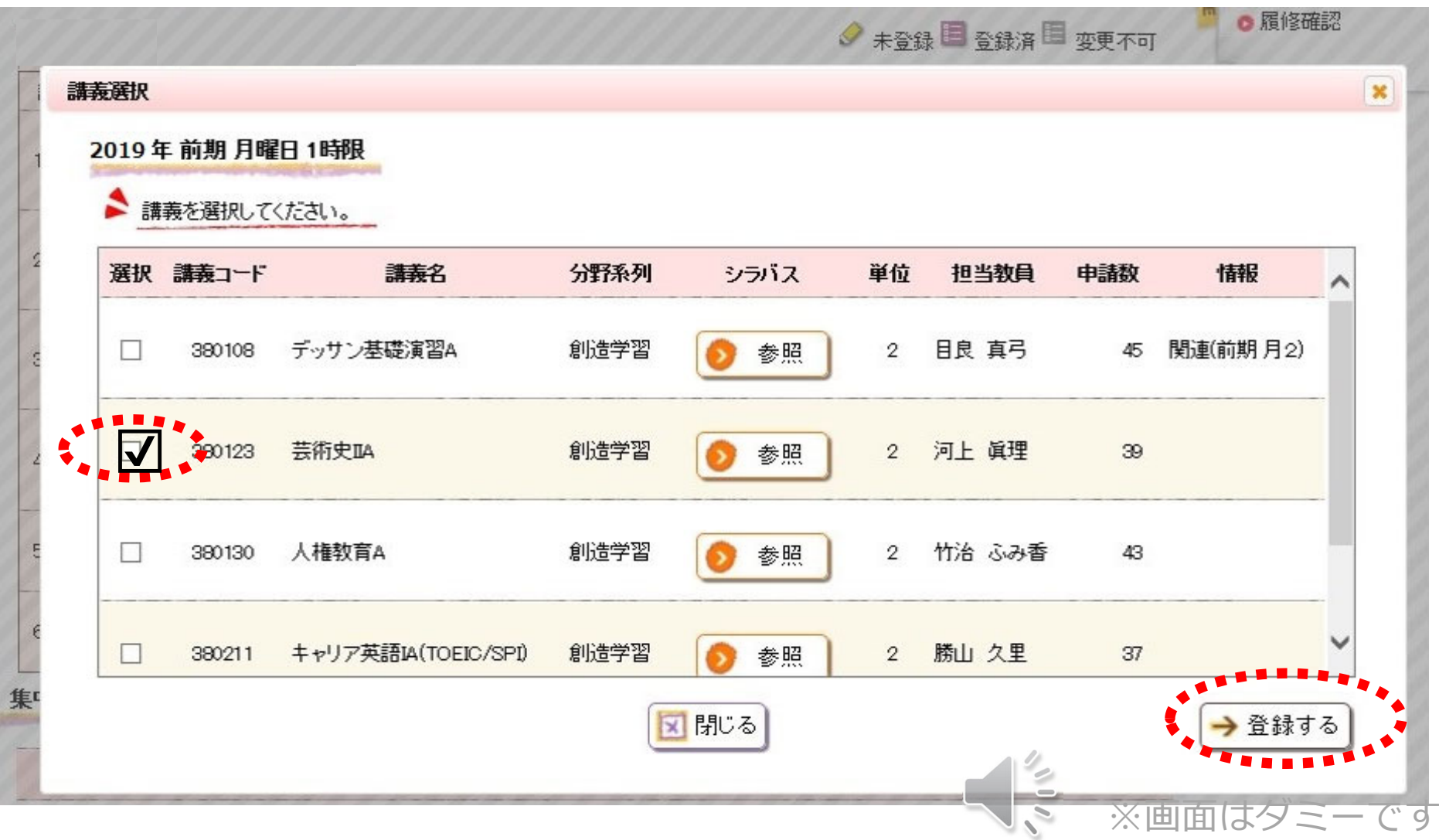

#### 選択した授業が時間割に反映されました。 この操作を繰り返して時間割を作成していきます。

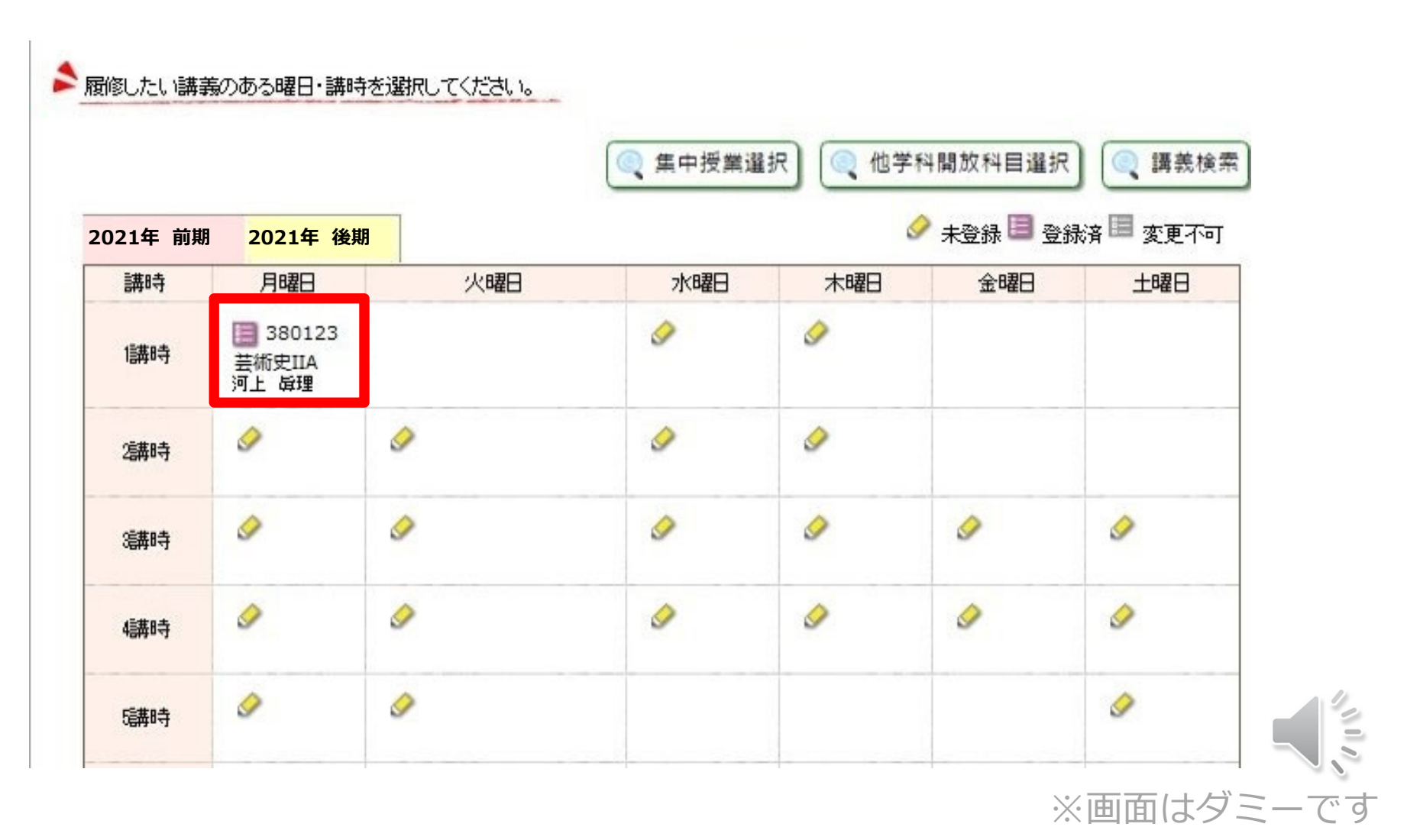

### 「●●集中」の授業の登録

履修登録 の方法

#### 前期集中や夏期集中科⽬などを選びたいときは 「集中授業選択」をクリックします。

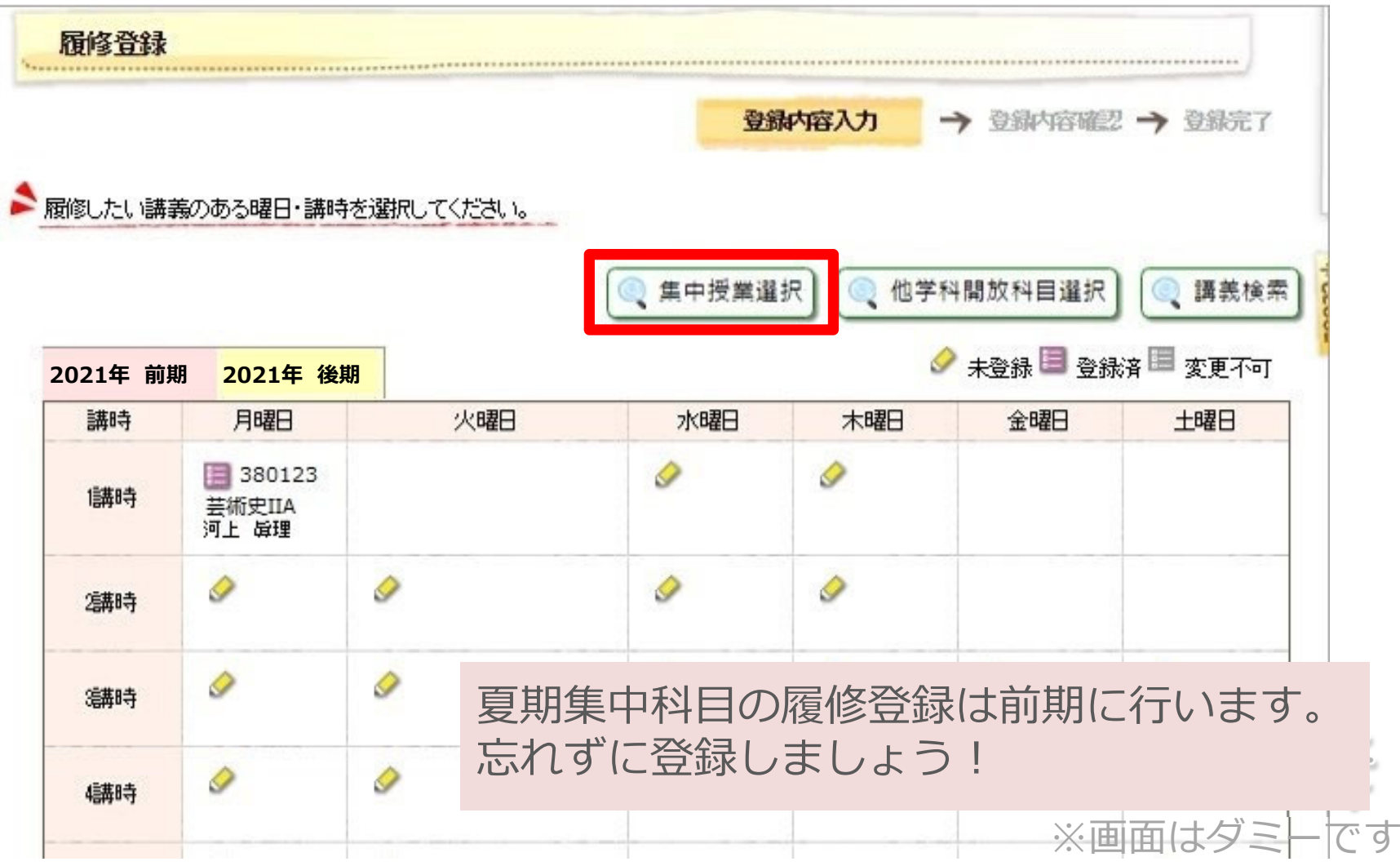

下記の科⽬は履修期間を間違いやすいので注意して下さい。

#### **●資格に関する科目(教職・学芸員)**

資格に関する科目は、全ての開講期の科目(前期・後期 ・通年)とも、今回登録します。後期には履修登録でき ませんので注意して下さい。

#### **●夏期集中科目**

夏期集中科⽬の履修登録は今回登録します。 忘れずに登録しましょう。

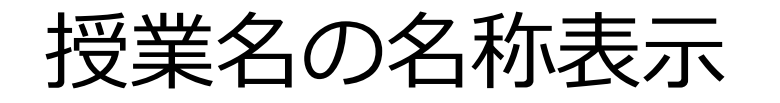

#### カリキュラム間で科目名が異なる授業については、●●/\*\* と併記して表記します。

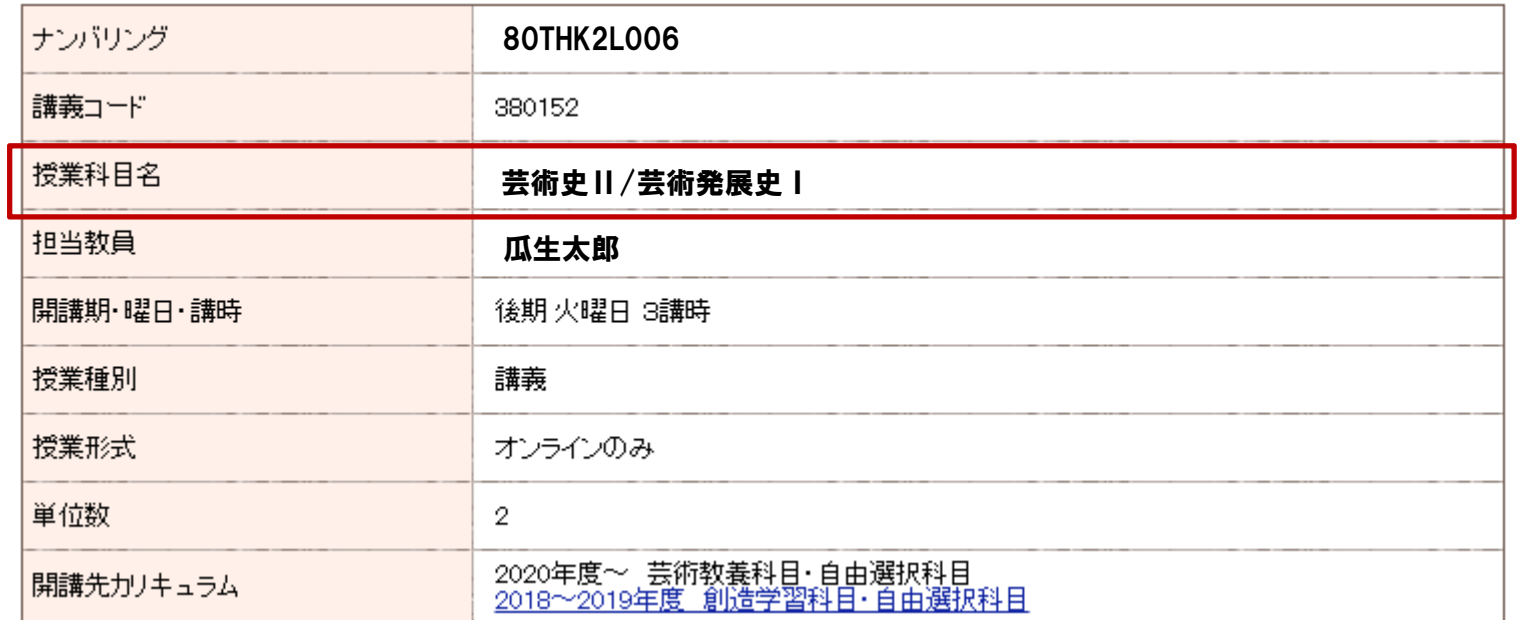

例: 20・21年度カリキュラムでは科目名「芸術史II」、18・19年度 カリキュラムでは科⽬名「芸術発展史I」の場合、授業名は「芸術史 II/芸術発展史I」と表記されます。 ※成績については科目名で表示されますのでご注意ください。

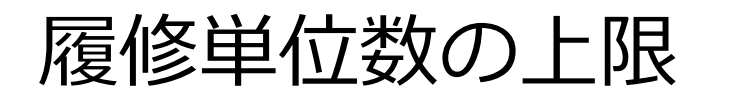

#### 授業の単位数の合計がCAP上限を越えていると、 登録完了できません。内容を修正しましょう。

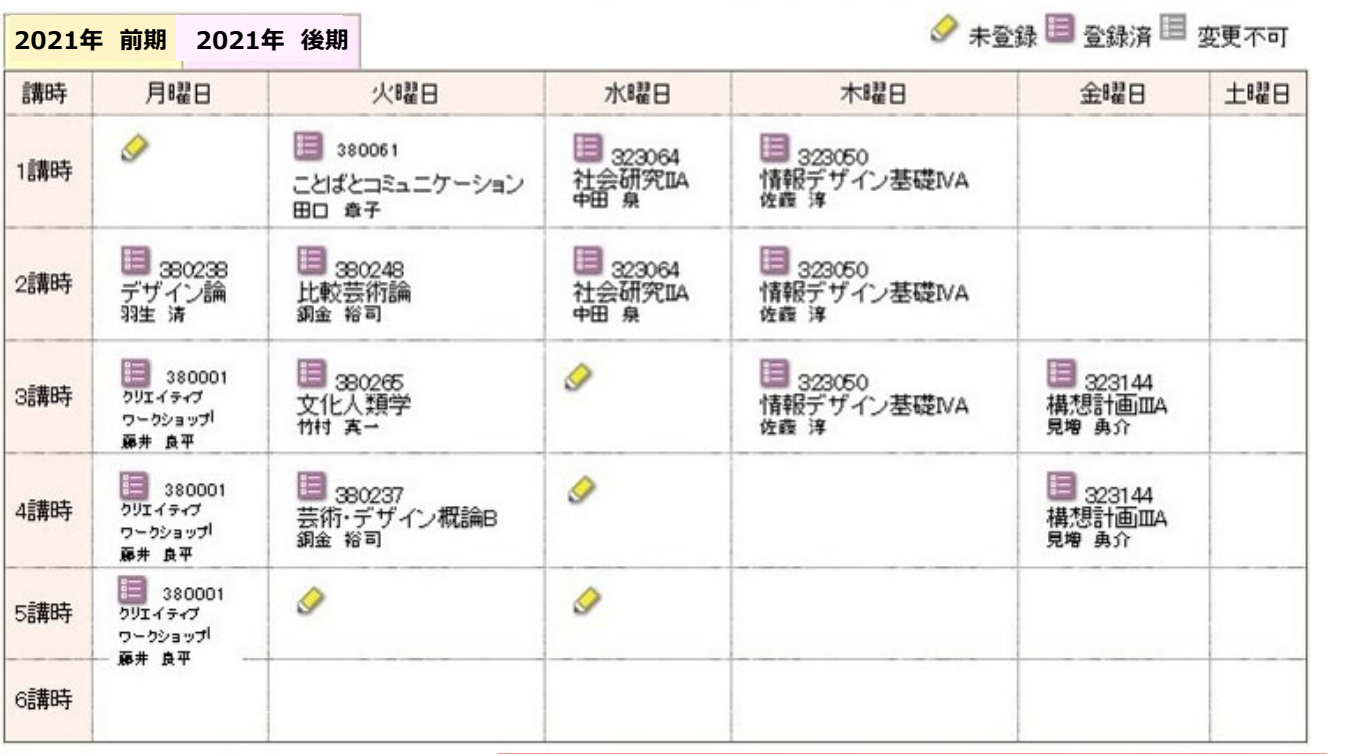

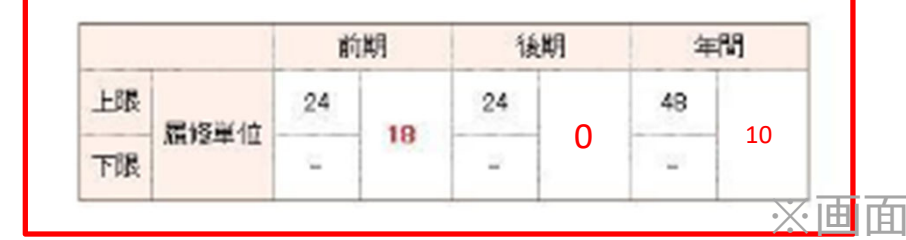

※画面はダミーです

 $\frac{d}{dt}$ 

#### まだ登録は完了していません。

#### 「入力内容を確認する」をクリックします。

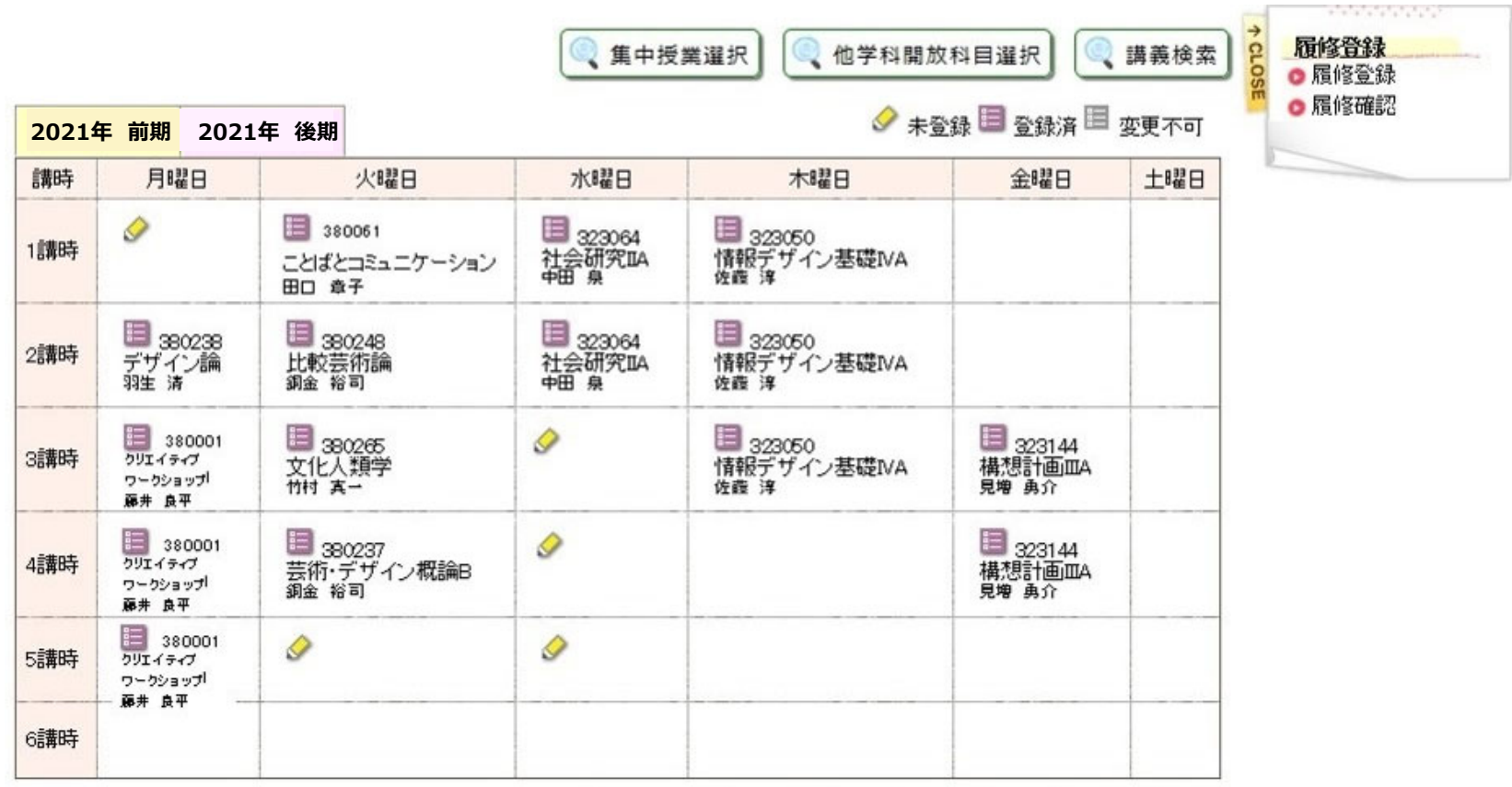

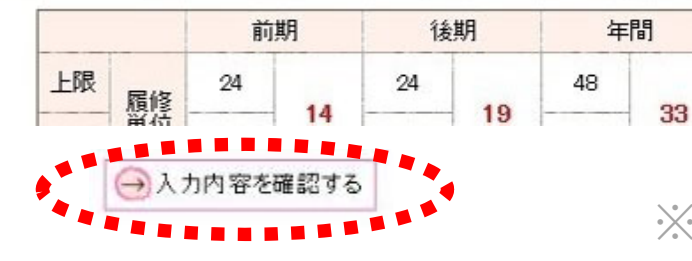

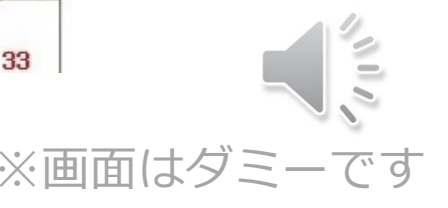

#### 「登録内容確認」段階に移ります。 間違いなければ「この内容を登録する」をクリック

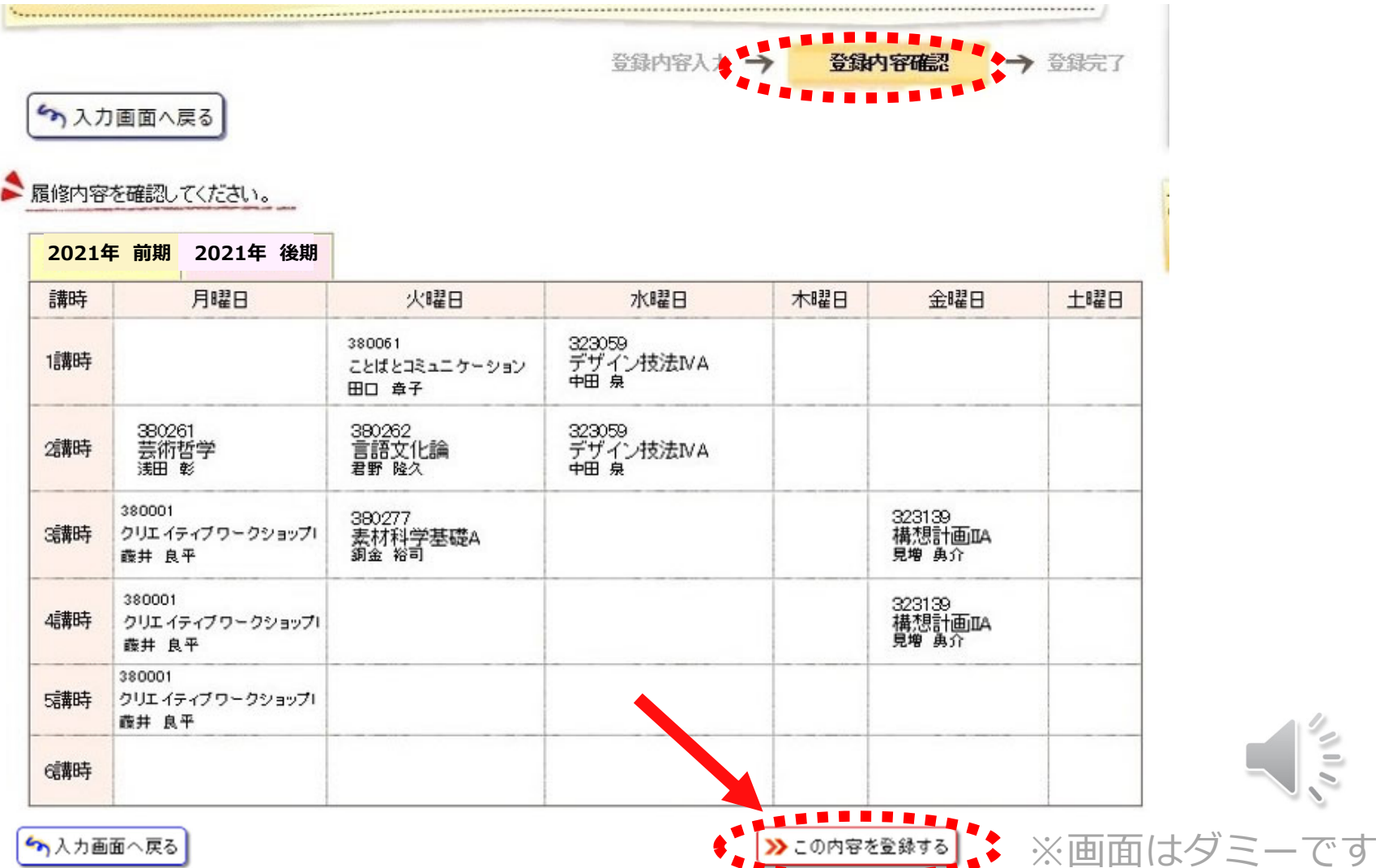

<u>Times</u>

#### 「登録完了」段階まで移りました。 これで初めて履修登録が完了しました。

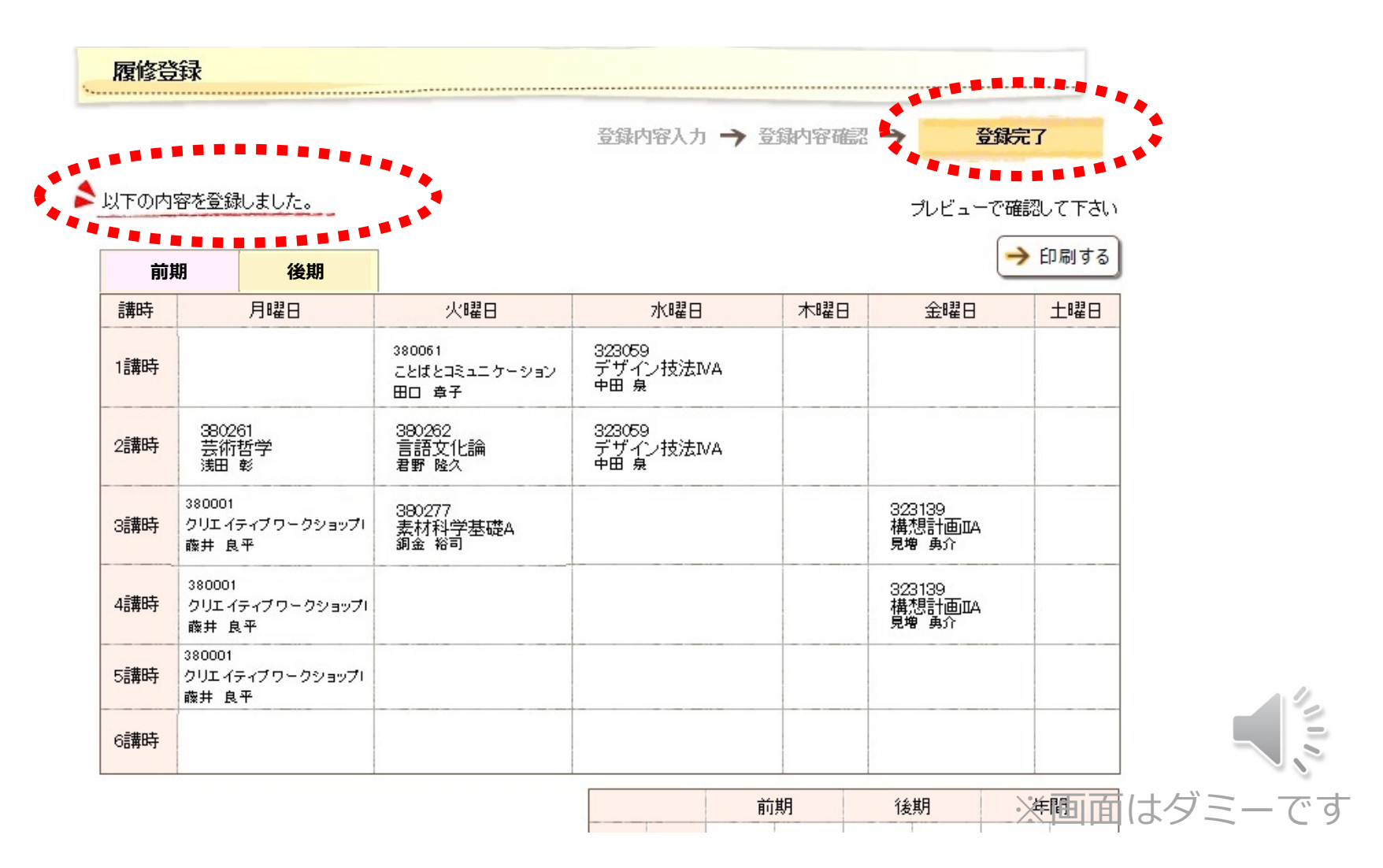

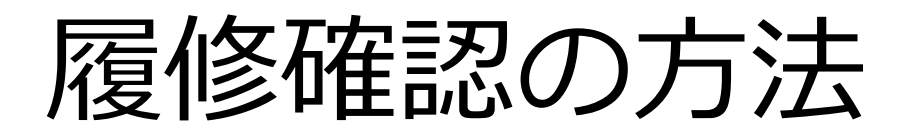

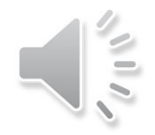

## 履修確認は必ず行いましょう!

万が⼀、「履修内容が違っていた」「履修登録が全くされ ていない」などのミスがあった場合でも、自身の見落とし によって牛じた不都合は全て見落とした学牛自身の責任と なります。(個別に特別対応は行いません。)

履修登録をした後は、必ず履修確認も行いましょう!

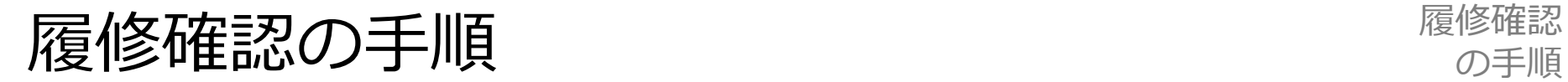

#### 「履修」→「履修確認」 登録している時間割を確認できます。

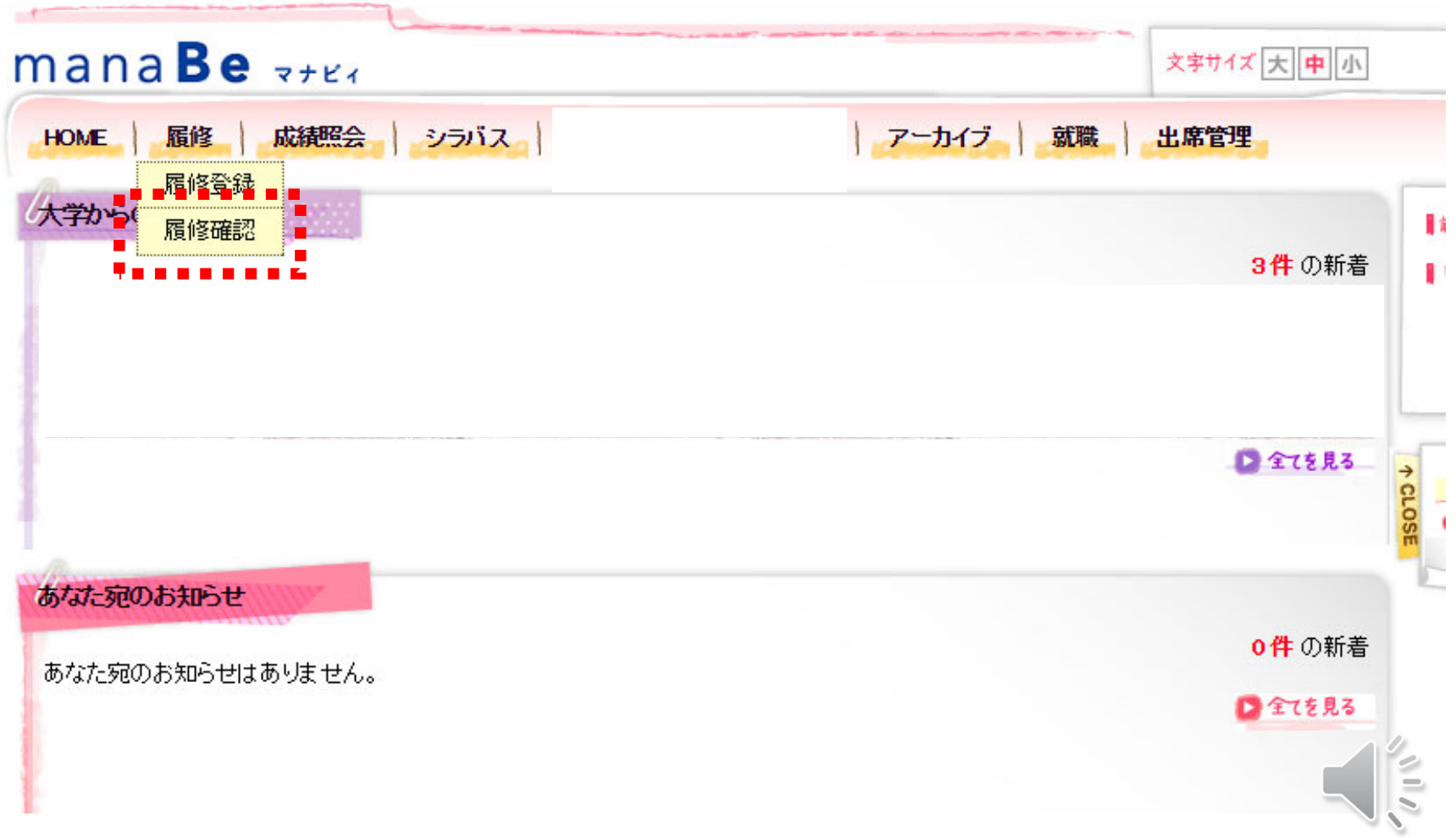

## **履修確認の手順 ほうしょう ほうしょう マンス マンス マンス ぼうしょう 履修確認**

#### 履修登録している授業が確認できます。

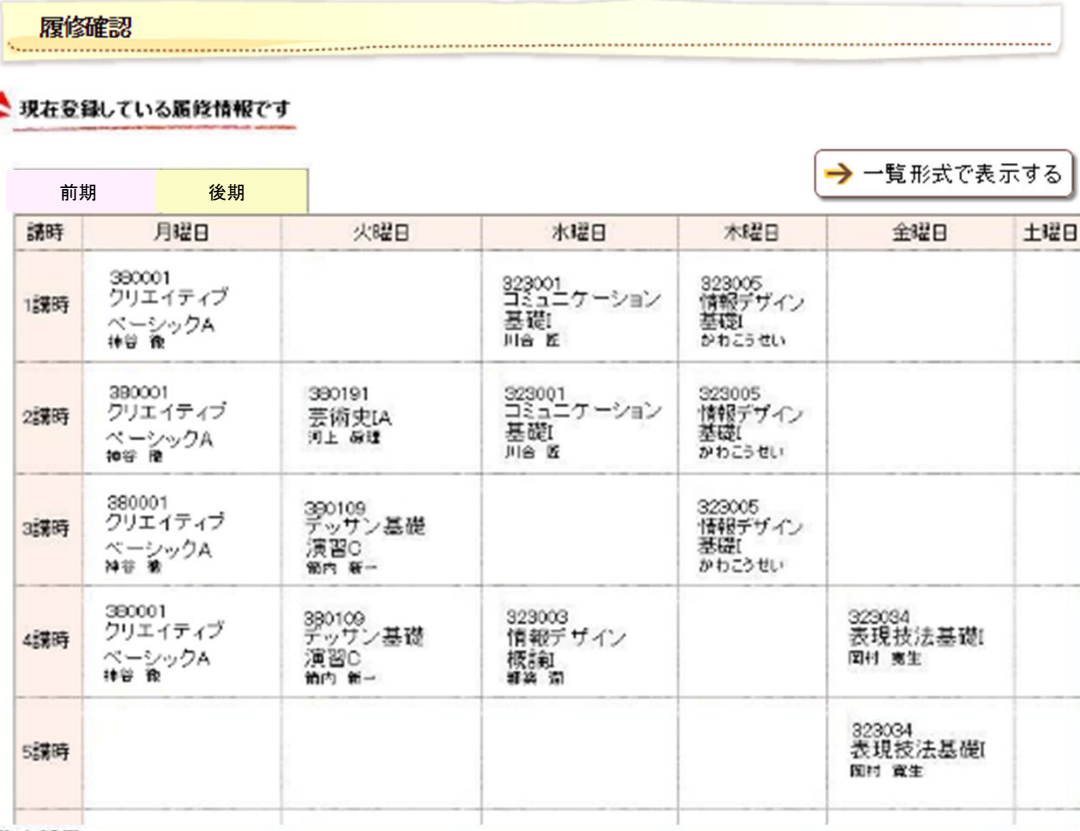

#### 集中授業

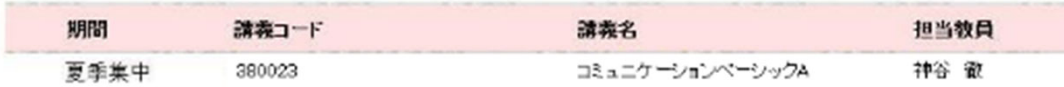

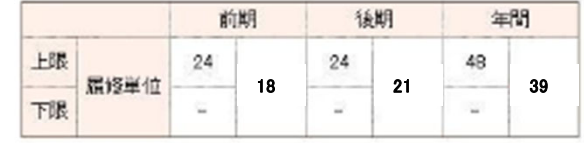

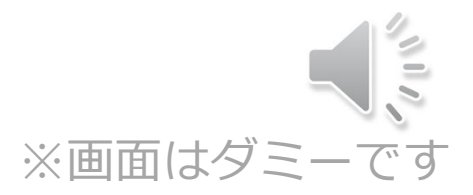

# 履修登録手続きの 例外

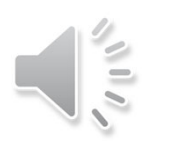

## 「manaBe」以外の⼿続きが必要な科⽬

#### 事前に希望理由書を出したり、エントリーが必要な科目 があります。

#### 各ガイダンスにて説明がありますので、 よく確認してください。

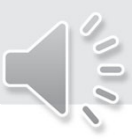

定員が定められている科⽬や希望者がとても多い科⽬の場合、 抽選になる場合があります。

抽選結果はmanaBeに反映して発表されます。

定員があらかじめ決まっている科目はガイダンスや科目一覧 表にて説明がありますので、よく確認してください。

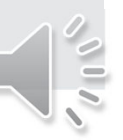

### 他学科開放科⽬

2年生からは他学科の専門科目の一部を受講することができます。 (芸術教養科⽬に換算されます)

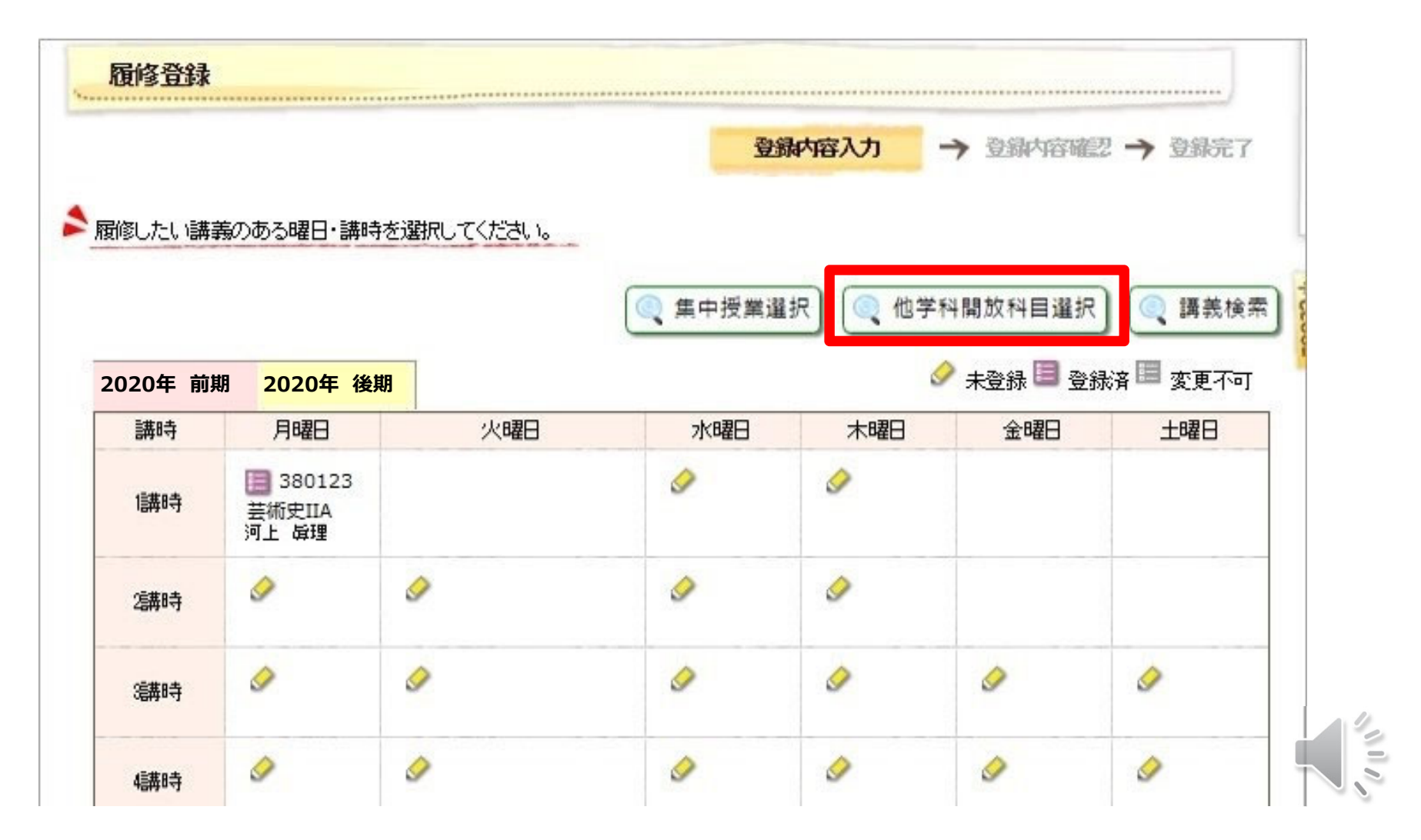

### 他学科開放科目

選択画面には初期設定ではなにも表示されていないので、 「講義を追加する」ボタンをクリックして、追加したい講義を 選択してください。

最後に、履修する講義の左の選択ボックスにチェックを入れ、 「登録する」を押してください。

### 履修登録修正期間

抽選漏れになった時間に別の科⽬を追加したり、 授業を受けてみて想像と違った場合に削除したりできます。 取消や追加は、期間中に下記の方法で行います。

●manaBeで選択できる科目 (黒字の科目)の追加・削除

「manaBe」で⾏います。

●manaBeで選択できない科目 (青字の科目)の削除

履修登録期間で履修者が確定した科目のため、削除できません。削除したいという場合は、 在学生サイトに掲載の下記の資料を見て手続きしてください。

「学部・前期履修登録期間について(2021年度) 」 https://www.kyoto-art.ac.jp/student/teaching/news/210319-5747/

### ●manaBeで選択肢に表示されない科目の追加

履修登録期間で履修者が確定した科⽬のため、追加できません。 「進級要件・卒業要件必修科目のため追加が必要」という場合のみ所属学科に相談してくださ  $U_{o}$ 

追加した科目の、それまでの出席は欠席となります。

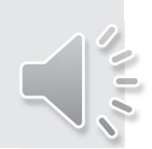

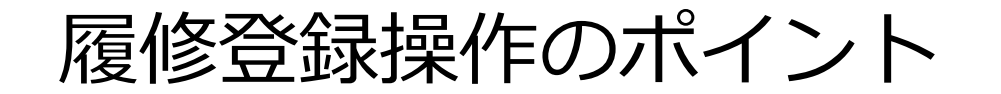

●履修登録は入力→確認→完了の3段階。入力段階で終了する と登録できていない

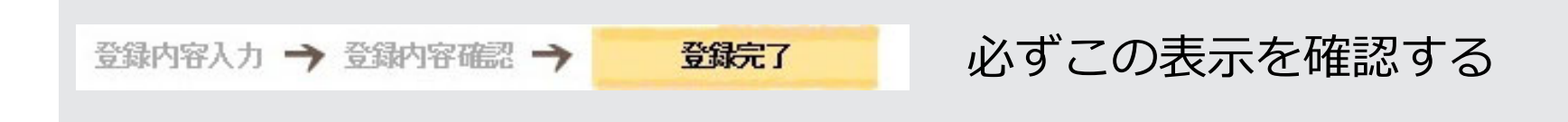

●履修登録修正期間では追加・削除できない科目もあるため、 登録期間に必ず登録申請をしておく

●スマートフォンでは動作保証されていないため、登録・修正 作業は必ずPCで行う

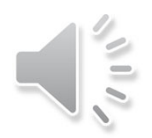

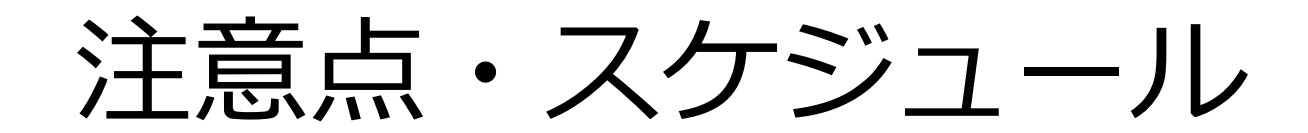

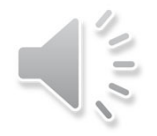

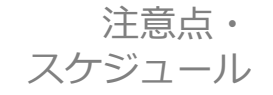

## 履修登録や確認の操作はスマートフォンでも 可能ですが、動作保障がされていません。 必ずPC環境で登録・修正をして下さい。

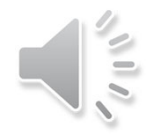

注意点・スケジュール

### 編入生・在学生履修登録スケジュール

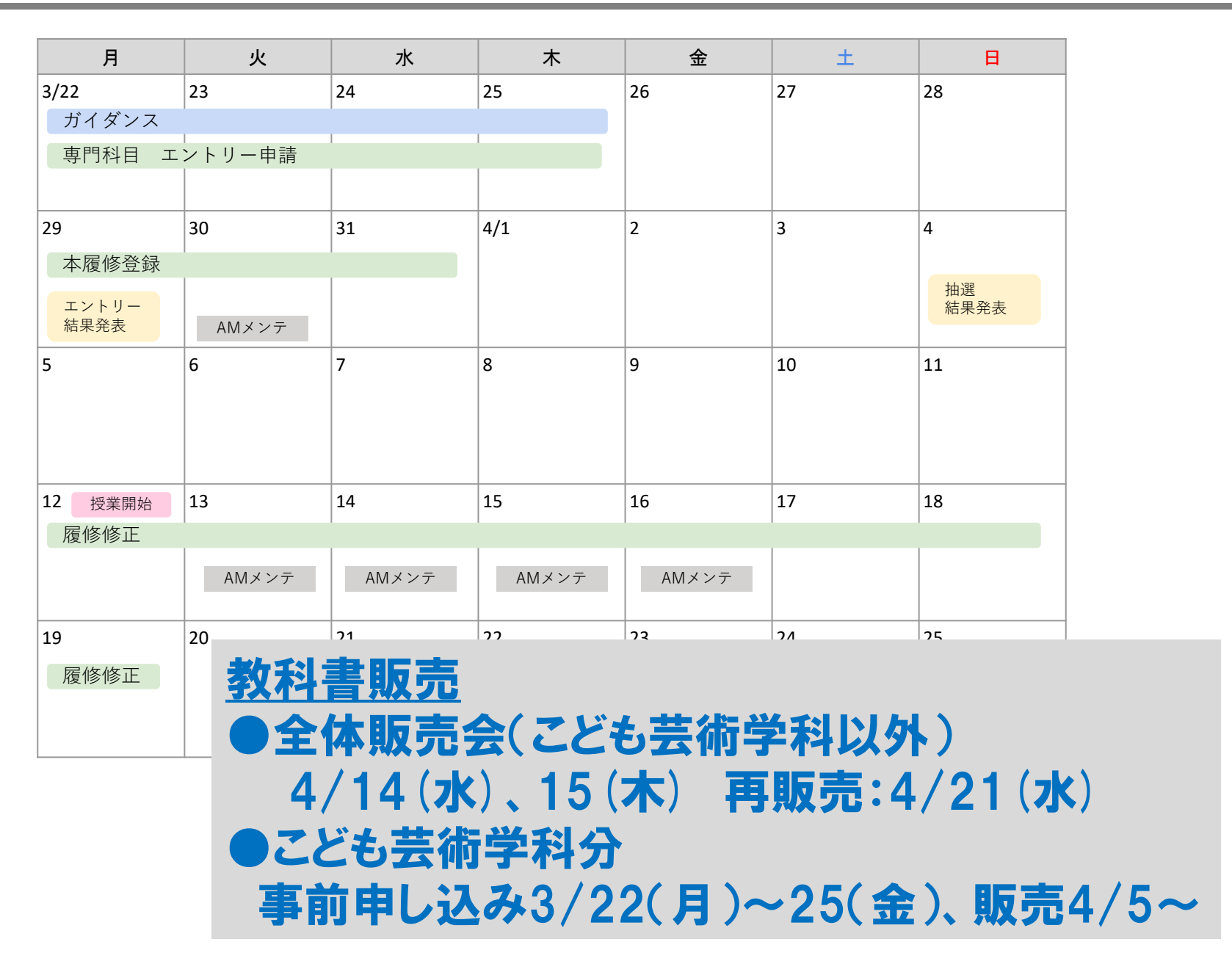

### 新一年生履修登録スケジュール

注意点・スケジュール

#### AMメンテ…9〜12時は履修登録・修正ができません

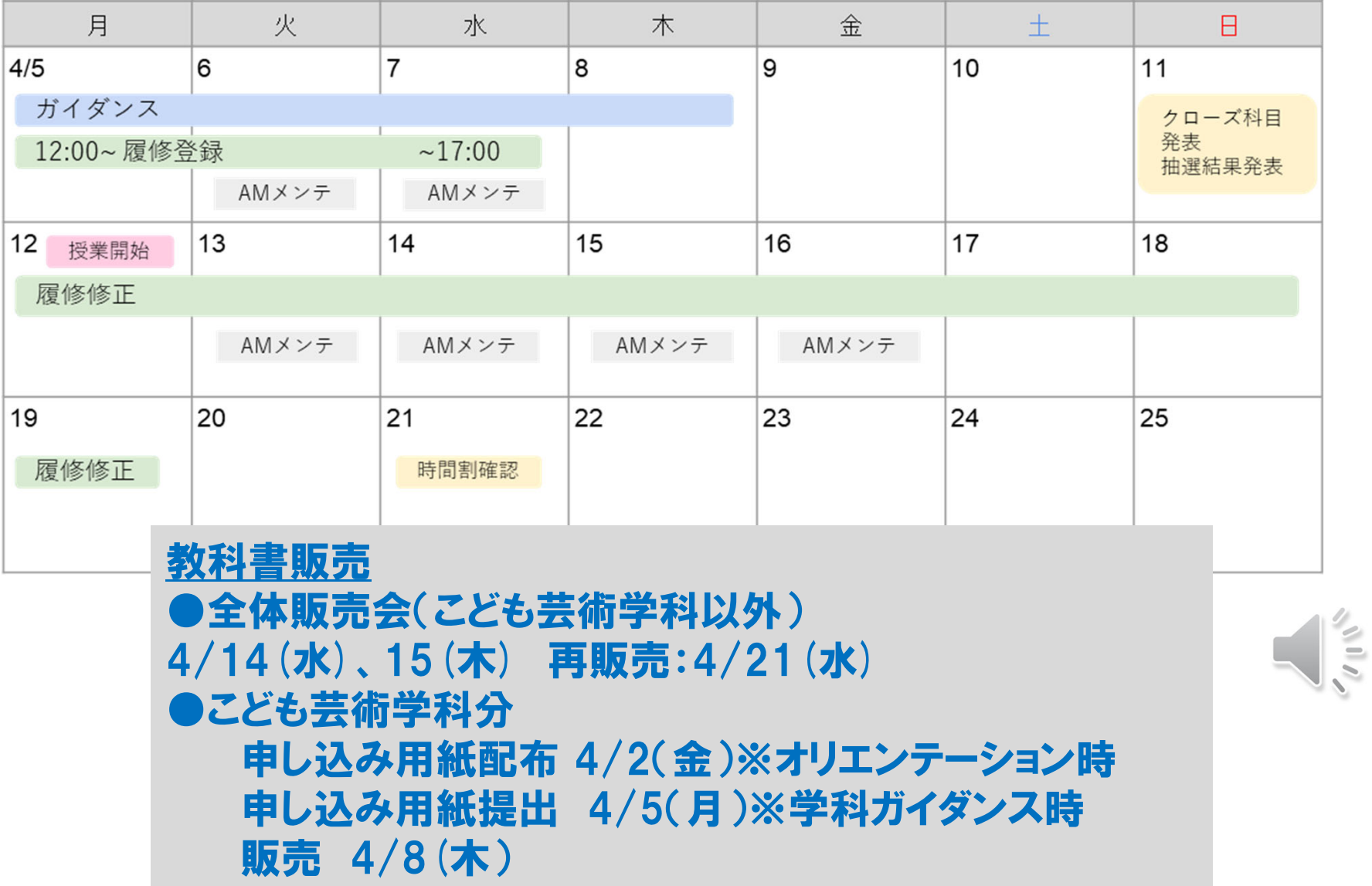

# 「manaBe」のその他機能

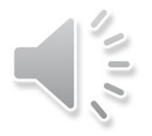

## my時間割

#### my時間割機能は⾃分の時間割を⾒られる機能です。

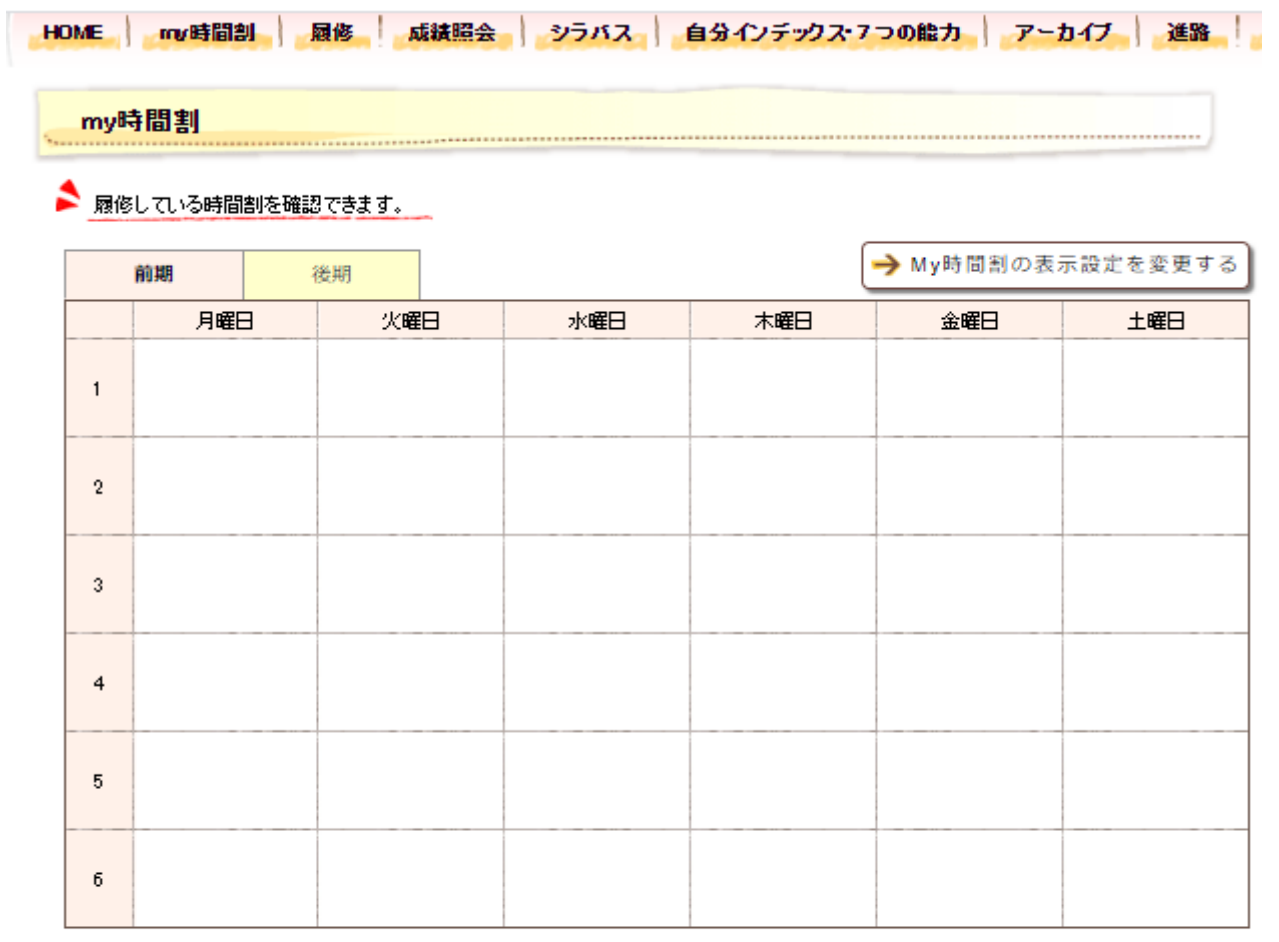

#### 集中講義

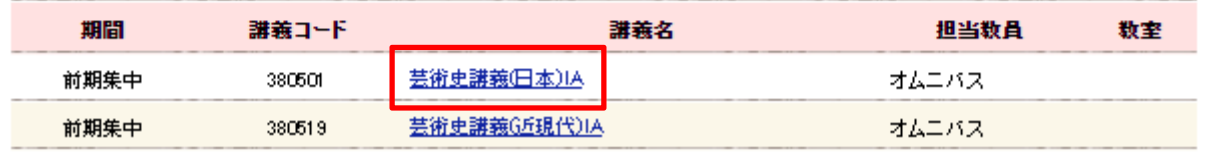

## my時間割

クリックすると、時間割詳細情報が表⽰されます。シラバスを確認す るボタンをクリックすると、シラバスを確認することもできます。 注意:履修登録・修正期間中はご自身が登録した最新の履修状況は、 「履修確認」画面が正確です。履修確認は「履修確認」画面で行いま しょう。

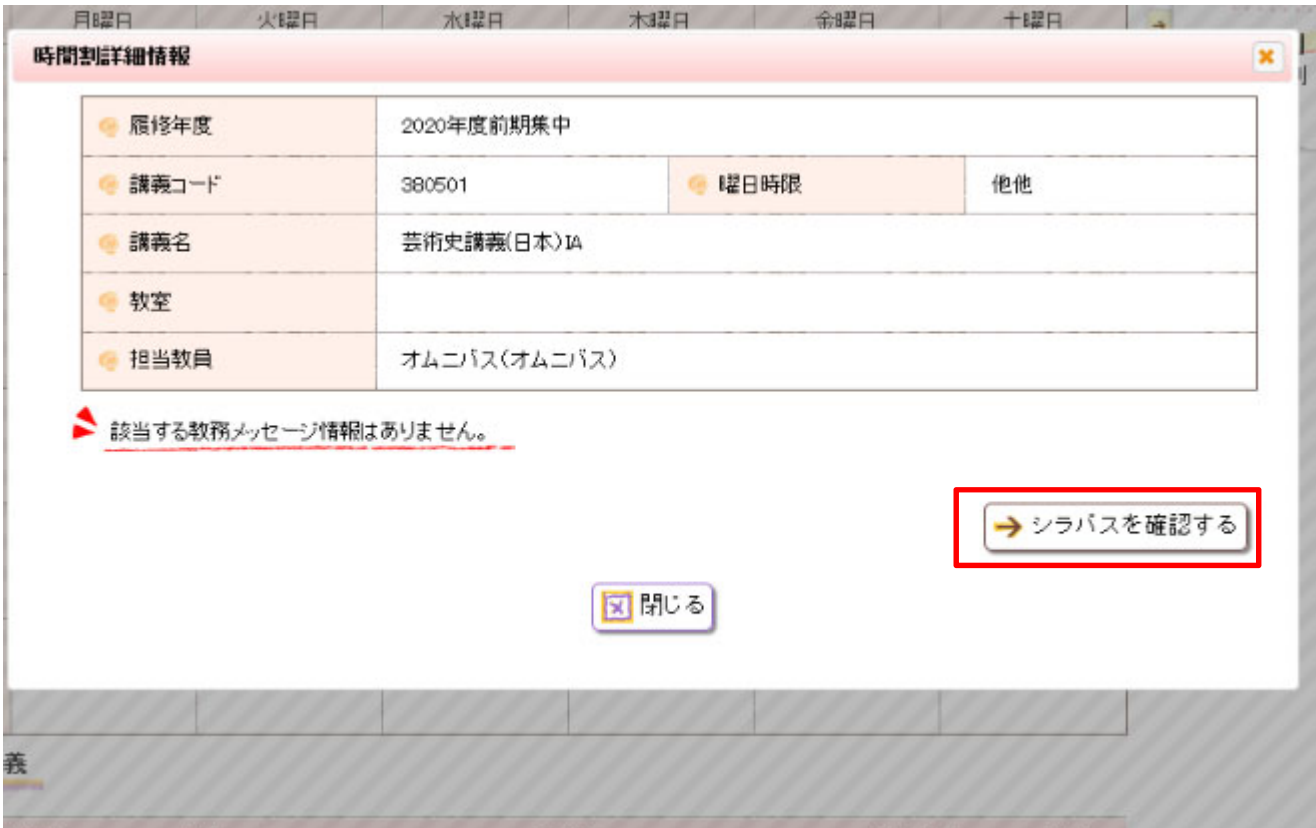

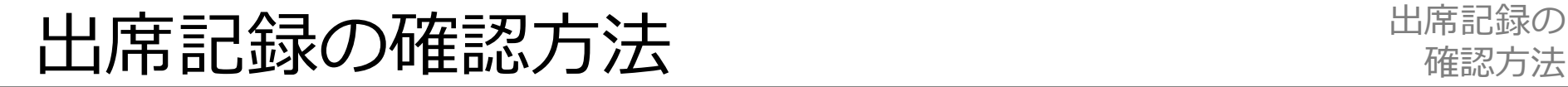

### 授業開始後はmanaBeから出席状況を確認できます。

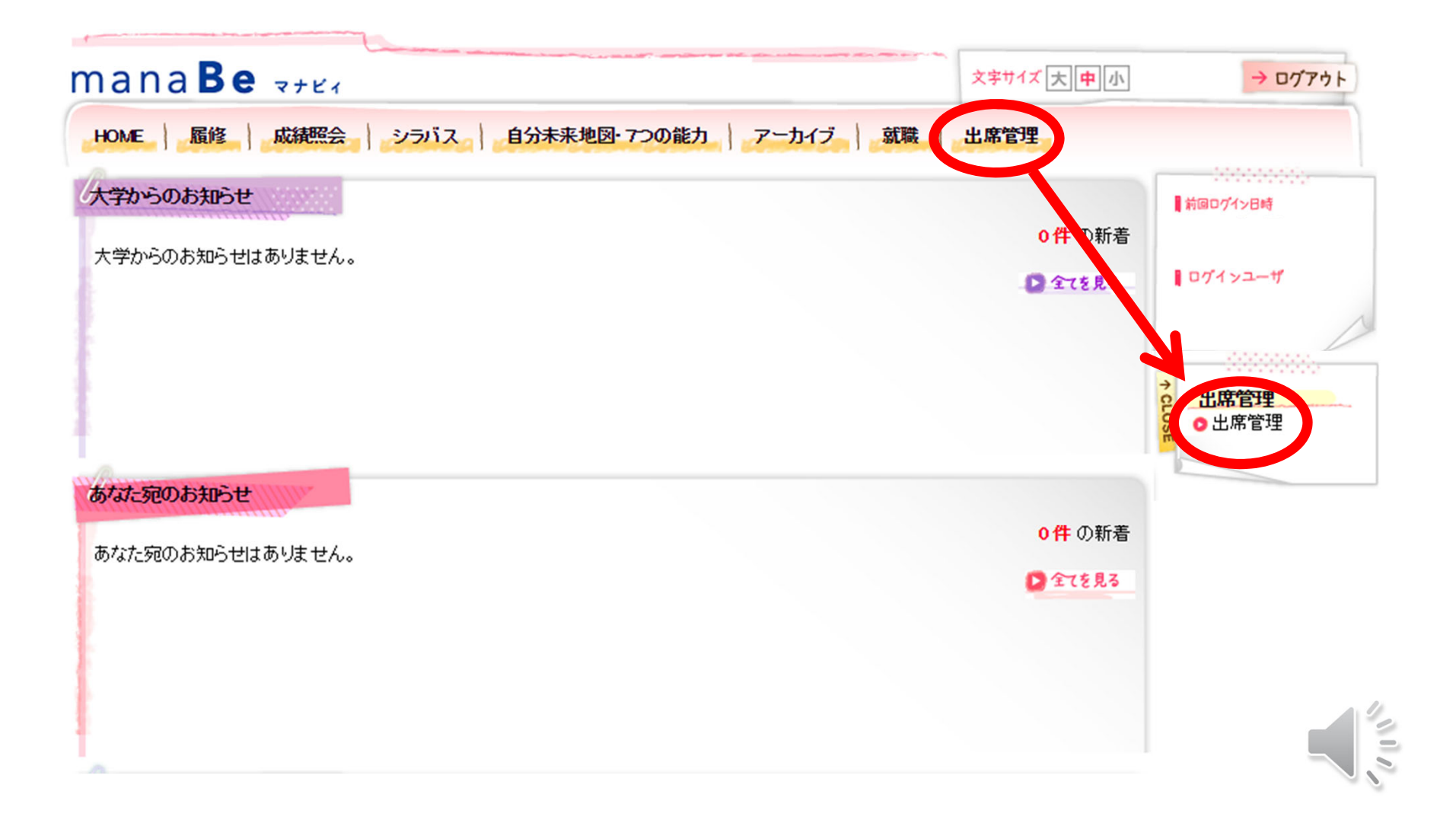

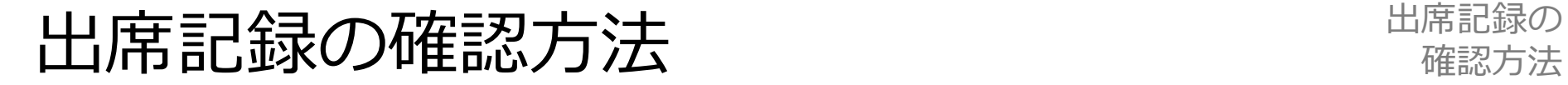

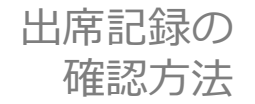

#### 出席確認ボタンをクリック

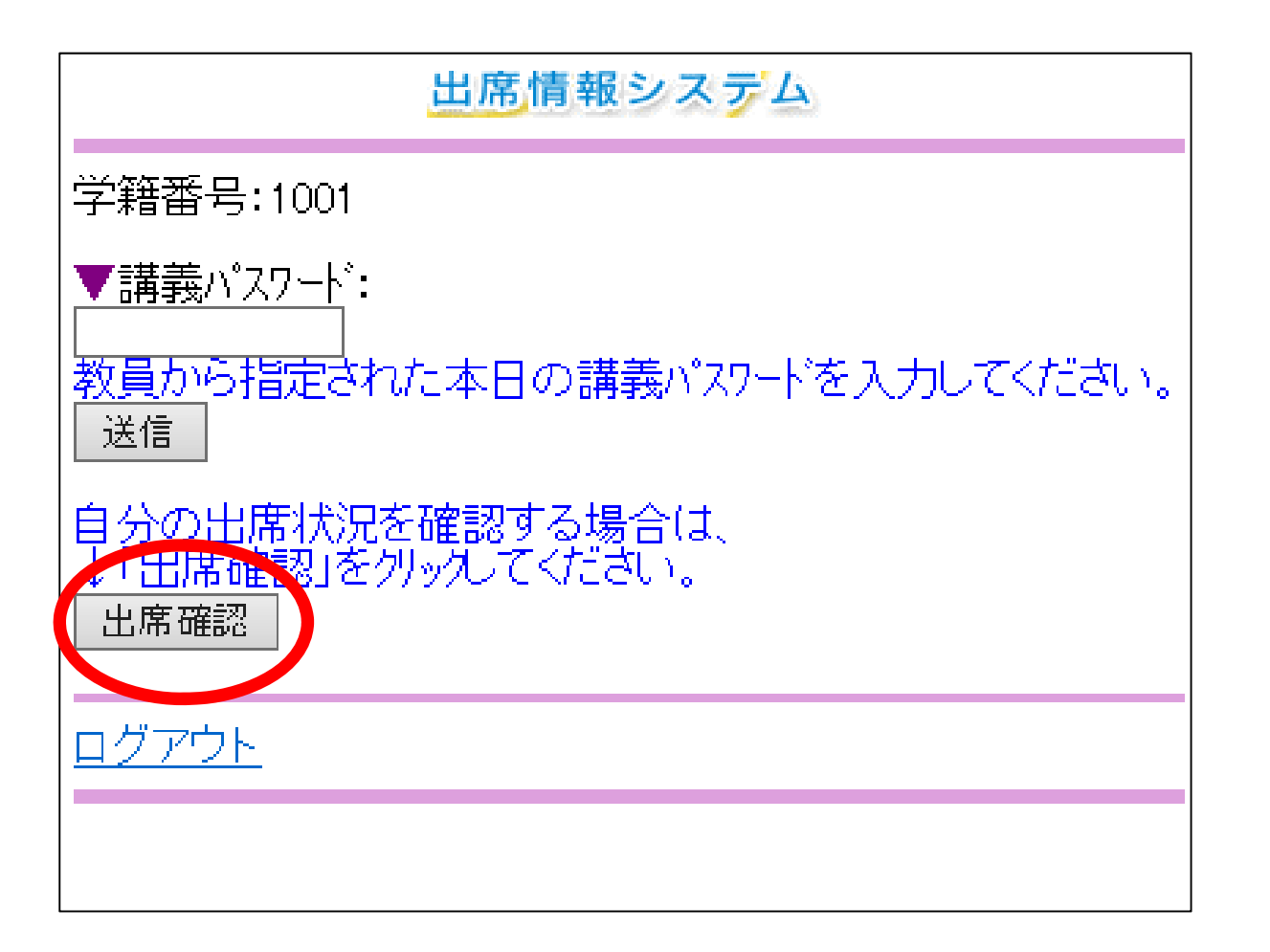

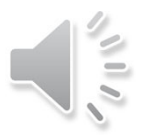

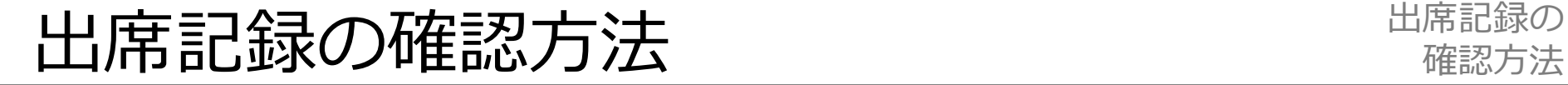

出席記録の

履修登録が完了している科目ごとに出席状況を確認できます

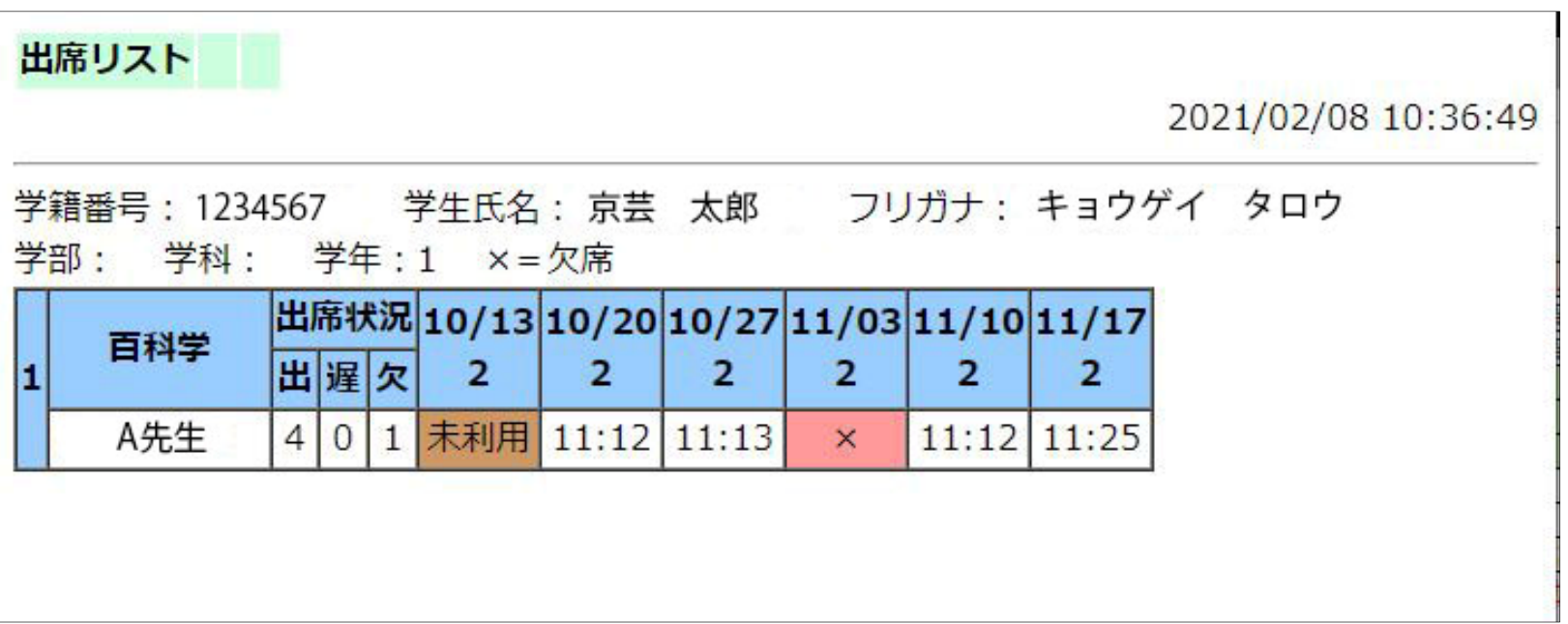

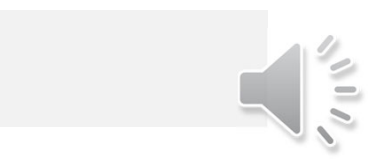

履修登録に関する問い合わせ窓口

 $O&A$ . 相談窓口

インターンシップ・キャリア関連授業 キャリアデザインセンター 履修登録・授業・成績に関する手続き 教務窓口 教職・学芸員課程に関すること 資格支援センター 芸術教養科目授業・プロジェクト科目に関すること 芸術教養センター 専門科目に関すること そんちゃん 各学科研究室 問い合わせ先は下記に掲載。 https://www.kyoto-art.ac.jp/student/teaching/news/200409-3924/ 問い合わせの際には、学科コース、学籍番号、氐名を必ず記載してください。